# Kurzweil 3000 pour Windows

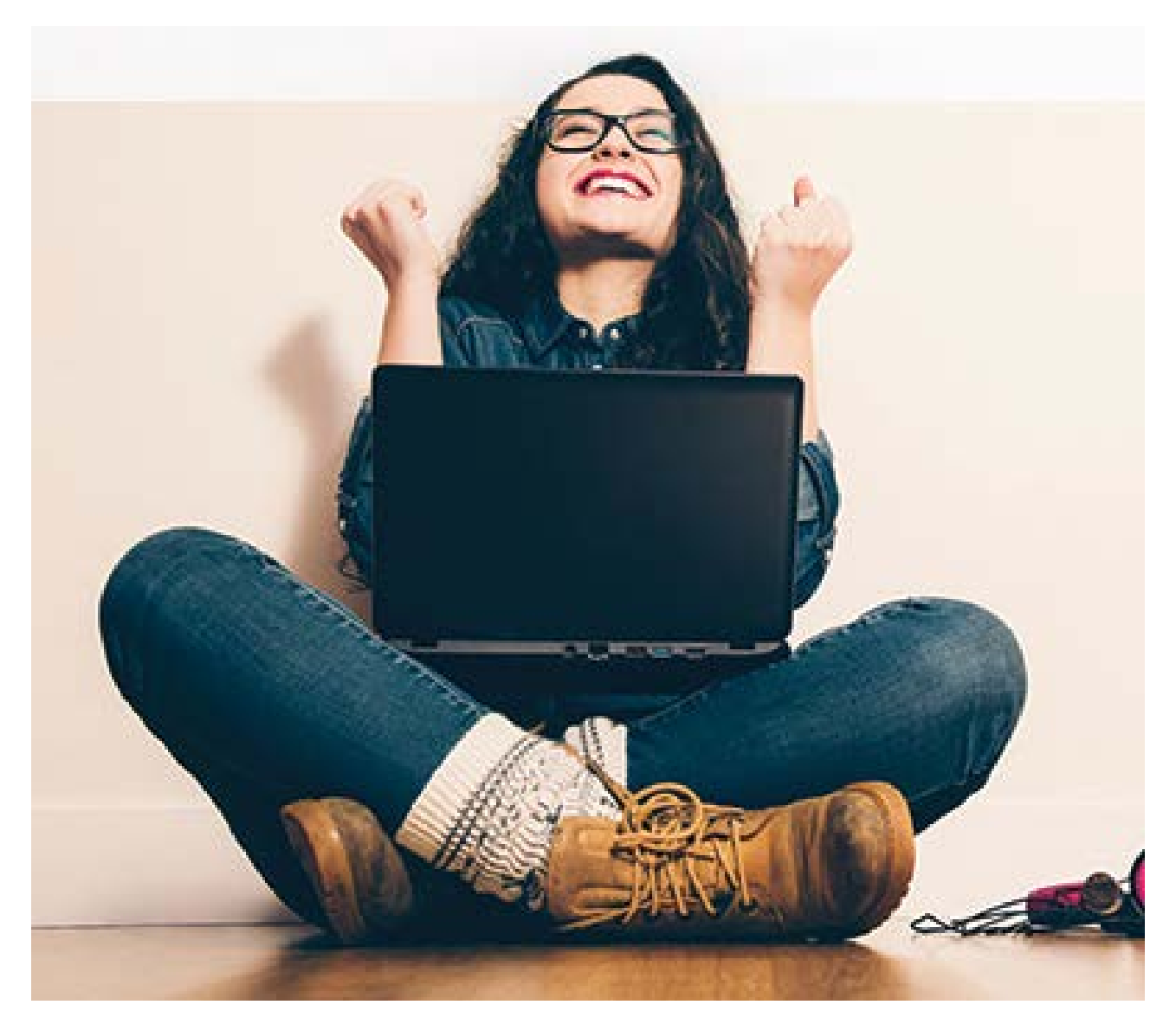

## Fiches de travail **K3000 en un clin d'œil**

Guide d'installation et autres guides : voir dossier "Documentation" sur le DVD d'installation

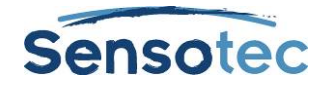

#### **Kurzweil 3000 v15 pour Windows – Fiches de travail**

Copyright © 2016 – Sensotec s.a.

Tous droits réservés.

Tous les produits ou marques de fabrique sont des marques ou des marques déposées de leurs titulaires respectifs.

#### **Coordonnées du fabricant :**

Sensotec s.a. – Vlamingveld 8 - B 8490 Jabbeke info@sensotec.be - www.sensotec.be.

#### Siège principal :

Vlamingveld 8, B 8490 Jabbeke T +32 50 39 49 49 • F +32 50 39 49 46 sales@sensotec.be

#### Succursales :

Rue de la Croix Rouge 39, B 5100 Namur T +32 81 71 34 60 • F +32 81 71 34 69

Antwerpse Steenweg 96, B 2940 Hoevenen-Stabroek T +32 3 828 80 15 • F +32 3 828 80 16

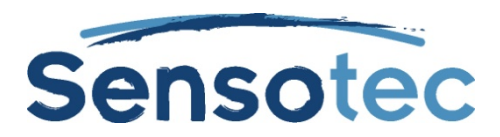

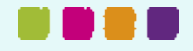

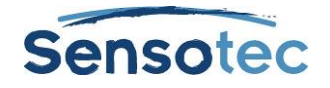

## **Comment utiliser les fiches?**

Ces fiches sont destinées à faciliter l'utilisation du Kurzweil 3000 par les utilisateurs et leurs accompagnants.

Grâce à ces fiches vous apprendrez rapidement et efficacement à maitriser les éléments de base du Kurzweil 3000.

En combinaison avec les vidéos d'instruction, vous maîtriserez le Kurzweil 3000 encore plus rapidement.

## **Quelles fiches sont disponibles?**

- Fiche 1 : **ADAPTER** Kurzweil 3000
- Fiche 2 : **NUMERISER** avec Kurzweil 3000
- Fiche 3 : **LIRE** avec Kurzweil 3000
- Fiche 4 : **COMPREHENSION A LA LECTURE** et **LANGUES ETRANGERES** avec Kurzweil 3000
- Fiche 5 : **ETUDIER** avec Kurzweil 3000
- Fiche 6 : **ECRIRE** avec Kurzweil 3000
- Fiche 7 : **EVALUER** avec Kurzweil 3000

## **Quelles vidéos d'instruction sont disponibles?**

- Travailler avec Kurzweil 3000
- Afficher ou cacher les barres d'outils
- Changer les options de lecture dans la barre d'outils « Lecture »
- Créer des notes collantes et textuelles
- Surligner et encercler pour répondre dans des tests
- Utilisation des surlignages pour étudier
- Préparer un document de test
- Répondre à un test comprenant des blancs à remplir
- Recherche de mots
- Support multilingue
- Utiliser des notes en colonnes
- Utiliser des accessoires pour l'écriture
- Utiliser la fonction MindMap
- Utiliser la fonction Plan de Travail

## **Où trouver les vidéos d'instructions?**

- Les vidéos d'instruction sont accessibles depuis le site internet de Sensotec sur [www.sensotec.be/K3000/video.](http://www.sensotec.be/K3000/video)
- Adobe Flash Player est nécessaire pour pouvoir visionner les vidéos. Télécharger gratuitement, un lien prévu à cet effet est placé sur notre site internet.

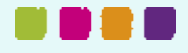

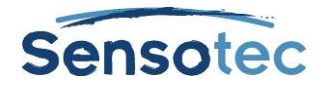

## **Fiche 1: Adapter Kurzweil 3000**

## **Comment puis-je… adapter Kurzweil 3000 ?**

## **1. Quels sont les avantages de cette méthode de travail?**

#### **Vous pouvez :**

- Créer un nouvel utilisateur pour chaque cours.
- Créer un nouvel utilisateur pour chaque élève.
- Classer correctement tous les documents.
- Conserver pour chaque utilisateur leur configuration personnelle ainsi que leur propre liste de vocabulaire.
- Adapter chaque barre d'outils et conserver les nouvelles créations comme barre d'outils fixe que chaque utilisateur peut activer.
- Lier les barres d'outils aux documents.

## **2. Étapes**

#### **Étapes lors de la création d'un nouveau « nom d'utilisateur »**

#### Activer l'identification d'utilisateur

- 1. Dans le menu **Outils**, cliquez sur **Options…**
- 2. Cliquez sur l'onglet **Général**
- 3. Cochez **Nom d'utilisateur au démarrage**
- 4. K3000 démarrera par la suite avec une fenêtre d'identification

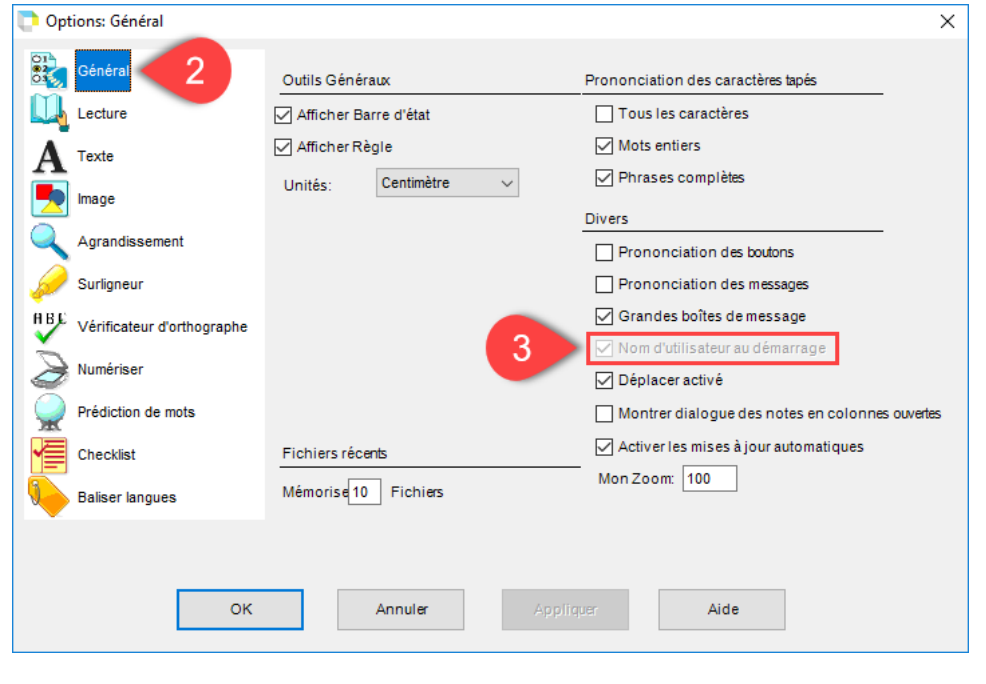

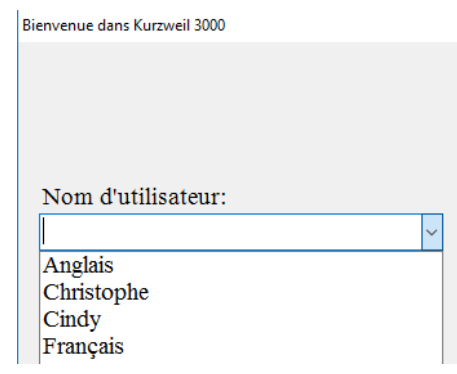

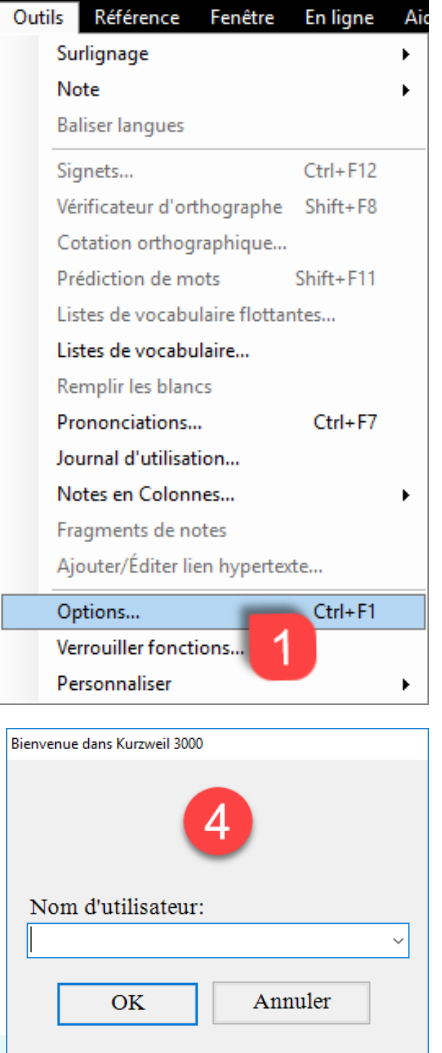

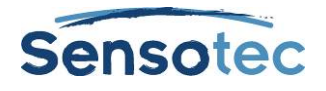

#### Créer de nouveaux utilisateurs

- 1. Cliquez dans le menu **Fichier** sur **Changer d'utilisateur…**
- 2. Introduisez le nouveau nom et confirmez avec **OK**
- 3. Vous pouvez créer autant d'utilisateurs que vous le désirez.

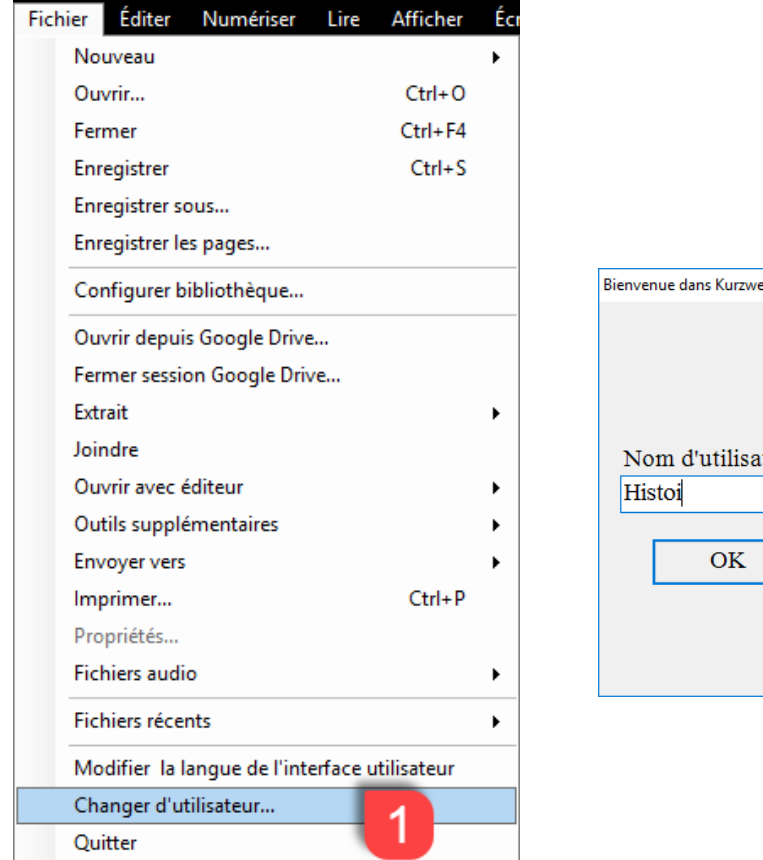

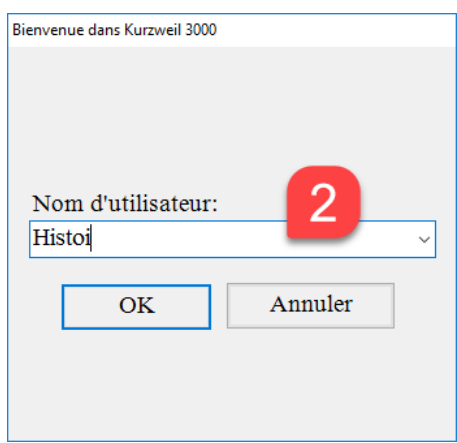

#### **Étapes lors de la personnalisation des barres d'outils**

#### personnaliser les barres d'outils

- 1. Cliquez avec le bouton droit de la souris sur la zone des barres d'outils(ou cliquez sur Outils/Personnaliser). Le menu contextuel apparaît.
- 2. Cliquez sur Insérer au début ou sur Insérer à la fin pour ajouter un bouton à la barre d'outil actuelle.
- 3. Cliquez avec le bouton droit de la souris sur le bouton même pour le supprimer (A) ou pour ajouter un nouveau bouton (B).

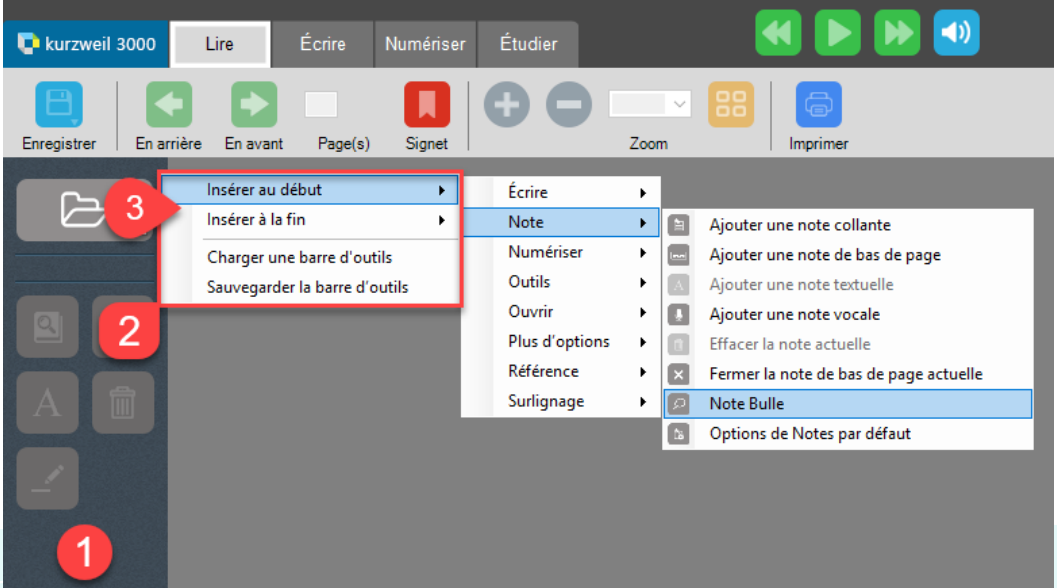

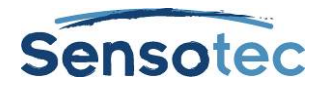

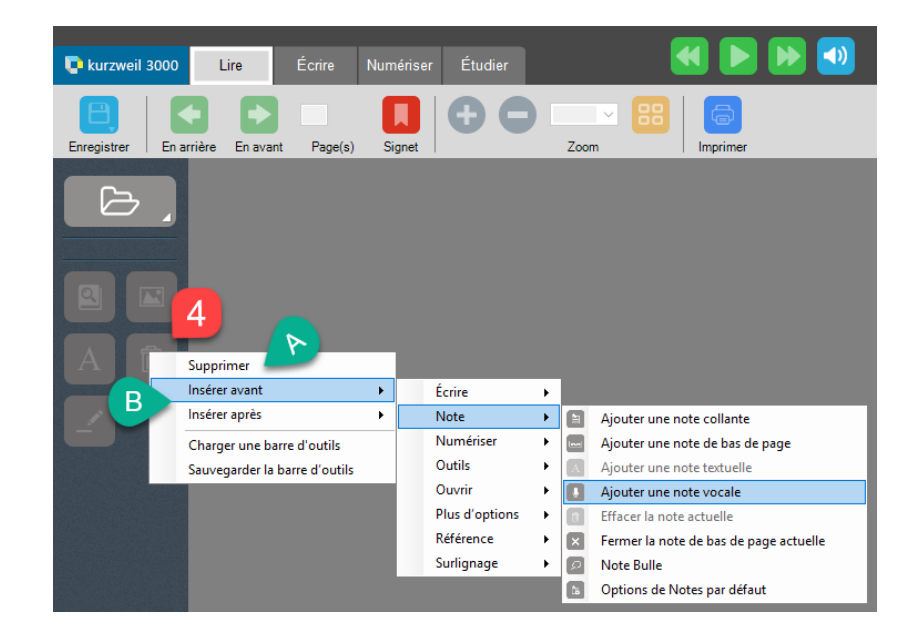

#### Enregistrer une nouvelle barre d'outils

- 1. Cliquez dans la boîte de dialogue des barres d'outils sur Sauvegarder la barre d'outils.
- 2. Entrez un nouveau nom et confirmez avec OK (par ex; Entraînement Lecture).
- 3. Cliquez dans la boîte de dialogue des barres d'outils et sur Charger une barre d'outils.
- 4. Cliquez sur votre choix pour activer celui-ci.

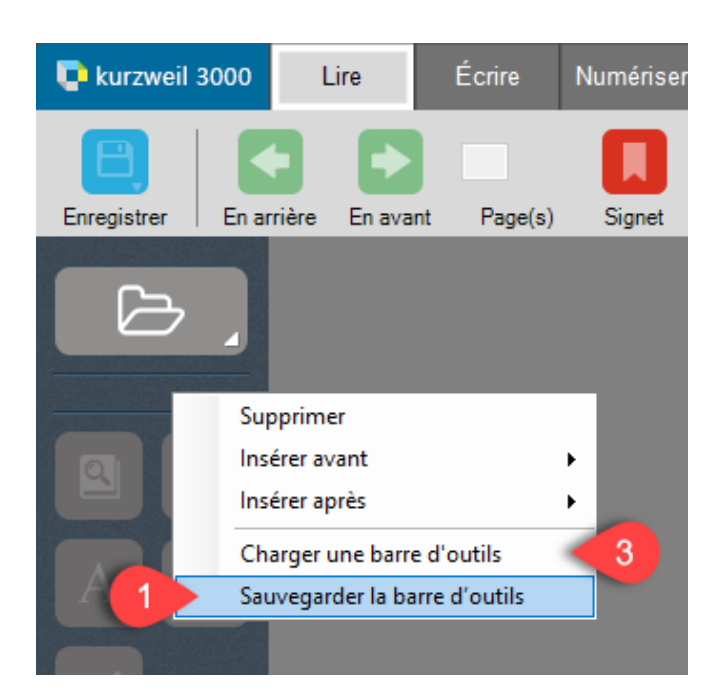

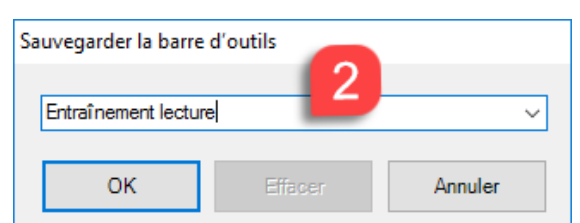

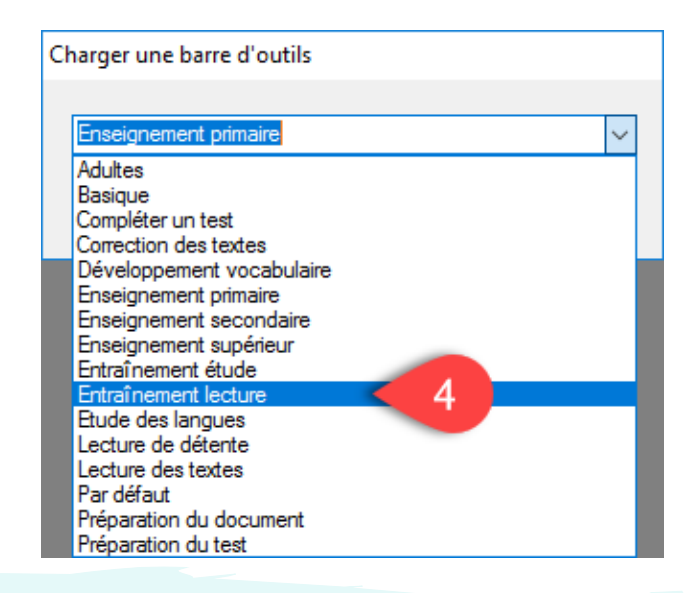

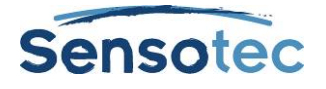

#### **Possibilités supplémentaires**

- K3000 est un programme autonome tout-en-un.Toutes les fonctions sont accessibles dans le même programme en un clic de souris! Via le menu **Fichier** de K3000, vous pouvez envoyer directement vos **e-mails** ou encore passer du traitement de texte K3000 vers un autre traitement de texte (**Word** et **WordPad**). De plus K3000 permet de numériser directement (voir fiche 2: Numériser avec Kurzweil 3000) mais également de surfer sur **Internet** (voir fiche 3: Lire avec Kurzweil 3000).
- K3000 a un **lecteur d'écran incorporé** qui lit tous les boutons, menus, boîtes de dialogue et messages. Pour utiliser K3000, il n'est pas nécessaire de savoir lire soi-même les lettres!

(Activation de cette option dans le menu **Outils** / **Options…** / **Général**).

• Vous pouvez afficher le mot lu (ou plusieurs mots) dans une fenêtre d'agrandissement à part. Cette fenêtre peut être agrandie selon vos besoins. (Activation via le menu **Afficher** / **Agrandir mot prononcé** ou Ctrl+K)

## **3. Astuces**

- Activez la lecture d'écran lorsque vous apprenez à connaître le programme, vous trouverez les boutons encore plus vite!
- Eliminez les boutons que vous utilisez rarement. Ou démarrez avec une barre d'outils vide qui évoluera avec les fonctions que vous aurez appris à connaître.
- Créez un nouvel utilisateur par sujet à l'école. Les paramètres sont enrégistrés par utilisateur, ce qui s'avère tres pratique p.e. pour les cours de langue : vous adaptez la langue et la vitesse de lecture la première fois, et les paramètres sont sauvegardés pour chaque utilisation de cet utilisateur.

Regardez la vidéo d'instructions « Afficher ou cacher les barres d'outils » via le lien suivant: [www.sensotec.be/K3000/video](http://www.sensotec.be/K3000/video) à notre site web.

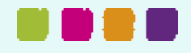

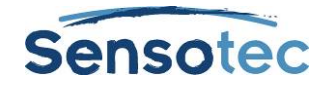

## **Fiche 2 : Numériser avec Kurzweil 3000**

## **Comment puis-je … Numériser des textes avec Kurzweil 3000?**

## **1. Quels avantages offre cette méthode?**

#### **Vous pouvez :**

- numériser de façon indépendante. Numériser dans Kurzweil 3000 est **aussi facile que de photocopier**! Juste **1 clic** sur le bouton **Numériser** de K3000. La photo de votre feuille, une copie exacte conservant la mise en page, apparaît alors à l'écran. Derrière cette photo se trouve le texte reconnu (invisible). Le processus de Reconnaissance de caractères (OCR) s'opère en arrière-plan. De cette façon, vous ne devez pas apprendre à travailler avec un programme compliqué qu'est l'OCR. Dans Kurzweil 3000, on utilise le logiciel de Reconnaissance de caractères FineReader.
- **faire la même chose** avec n'importe quel **document digital**. Dans chaque programme contenant la fonction « **Imprimer** », vous pouvez utiliser la fonction de **l'imprimante virtuelle KESI**. Cette imprimante numérise le document de la même manière que Kurzweil 3000 numérise les documents papier (double couche: photo et texte reconnu).
- Utilisez **PDFtoKES** pour transformer un texte PDF de manière rapide et sûre au format Kurzweil (KES).
- Un document rédigé en plusieurs langues peut être reconnu grâce à la fonction Baliser Langues dans Kurzweil (ou avec l'outil externe Tag-Kes) avec laquelle vous mettez en évidence dans quelle langue chaque partie du texte doit être lue.
- travailler sur le scan de **la même manière que sur l'original**: lire à partir de l'endroit où vous placez le curseur (ou lire automatiquement), surligner le texte, remplir le texte, ajouter des notes. Et ceci bien sûr sans devoir modifier le texte original ni la mise en page.
- faire PLUS que sur une feuille de papier: par exemple faire glisser le texte, enregistrer des notes vocales.

## **2. Etapes**

#### **Numériser des documents imprimés**

- 1. Placez un document sur la vitre du scanner.
- 2. Cliquez sur **Numériser**
- 3. 10 à 15 secondes plus tard (30" à 40" pour le scan couleur) apparaît la photo double couche de votre document dans la fenêtre de Kurzweil 3000.

 $\bm{\delta}$ 

#### **Numériser des documents digitaux**

- 1. Ouvrez un document dans un programme pouvant utiliser la fonction « **Imprimer** ».
- 2. Dans le menu **Fichier**, sélectionnez **Imprimer…** et indiquez la **KESI Virtual Printer**. Vous pouvez également la sélectionner comme imprimante standard. Dès lors vous n'avez qu'à cliquer sur le bouton **Imprimer** de la barre des tâches.
- 3. +/- 10 secondes plus tard (30" pour le scan couleur) apparaît la photo double de votre document dans la fenêtre de Kurzweil 3000.

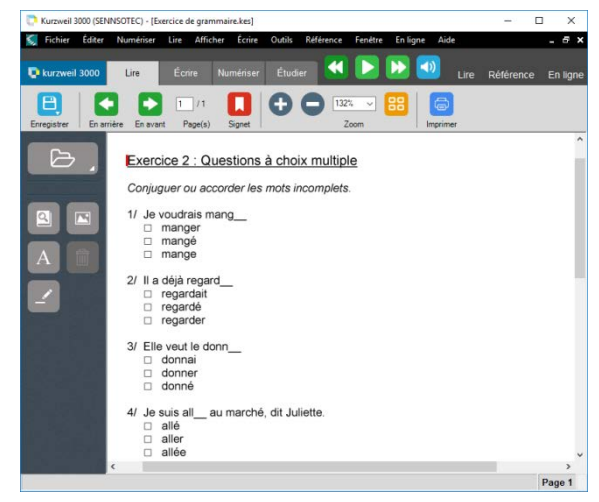

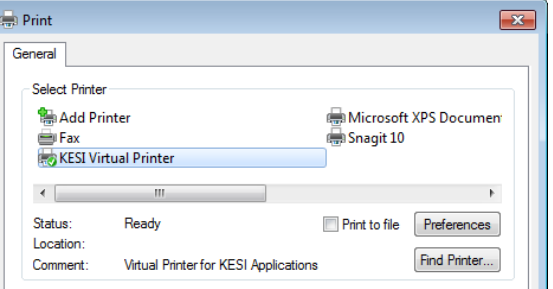

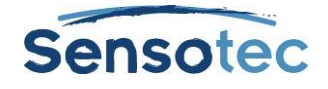

n n e a

#### **Documents PDF : Convertir avec PDFtoKES**

Vous possédez des documents PDF? Il vous faut alors les convertir au format KES. Cela peut se faire rapidement et automatiquement avec PDFtoKES.

Allez dans le menu Fichier et choisissez PDFtoKES dans Outils supplémentaires.

Choisissez le dossier source dans lequel se trouve les documents à convertir.

Cochez les documents que vous souhaitez convertir et cliquez sur Accepter.

Choisissez le dossier destination et vos fichiers convertis au format KES y seront enregistrés.

Par ex : \Mesdocuments\KES\Kurzweil30000.

Cliquez sur Démarrer la conversion.

Ouvrez le fichier KES dans Kurzweil 3000.

#### **Remarques:**

- Remarque1: Votre document PDF est une Photo? N'utilisez pas PDFtokES mais ouvrez directement le fichier dans K3000. K3000 exécutera automatiquement la reconnaissance de texte, et votre document devient un fichier KES « lisible ».
- Remarque 2: Votre document contient des signets? N'utilisez pas PDFtoKES, mais ouvrez directement le fichier dans K3000. Au chargement du fichier, les signets seront automatiquement transférés dans le fichier KES.

## **3. Possibilités supplémentaires**

- La conversion de documents PDF vers le format KES conserve les **signets du document original**. Le chargement peut être interrompu pour numériser les livres de poche, de cette façon vous pourrez placer 2 pages l'une à côté de l'autre sur la vitre du scanner.
- Utilisez "**Numérisez de façon répétée**" pour numériser plusieurs pages à la suite. Vous pouvez régler vous-même la pause entre les scans.
- Utilisez "**Double face**" si vous disposez d'un scanner duplex et/ou d'un scanner avec entraînement automatique des pages (ADF). Avec un tel scanner, vous pouvez numériser 5 pages recto-verso par minute.

## **4. Astuces**

• La Reconnaissance de caractères intégrée est précise et très puissante. Pour du texte ordinaire texte où le **contraste** avec l'arrière-plan est normal - vous n'aurez pas besoin de changer quoi que ce soit aux options d'utilisation.

**FineReader** doit reconnaître correctement **au moins 98 %** des mots. Pour les documents plus complexes, qui heureusement ne sont pas une règle absolue, vous disposez d'une batterie complète d'outils pour vous aider.

TRES IMPORTANT: la **langue de numérisation** change automatiquement avec la langue de lecture. Par exemple, si vous numérisez un texte en Néerlandais, vous devez utiliser la Reconnaissance de caractères néerlandophone. Si cela n'est pas fait, les caractères Néerlandais ne seront pas reconnus de manière correcte ( $\rightarrow$  mauvaise prononciation). Vous devez donc adapter la langue de lecture selon la langue du texte (texte Français) Reconnaissance de caractères en Français). Idéal donc pour l'apprentissage des langues étrangères.

- Vous possédez le fichier numérique d'un document ? Choisissez alors pour l'impression virtuelle ou, dans le cas d'un PDF, pour PDFtoKES.
- Pensez 'photocopie' : Le contraste entre le texte et l'arrière-plan n'est pas assez marqué? Adaptez la **netteté**!
- Vos feuilles de travail contiennent beaucoup d'espaces à remplir dans les phrases? Désactivez la **reconnaissance de colonnes**.
- Vous utilisez souvent des listes de vocabulaire bilingues et vous souhaitez les faire lire tel que le premier mot lu soit de la première colonne et le second soit le mot correspondant dans la seconde colonne ? Décochez avant la numérisation la reconnaisance en colonnes (Outils – Options – Numériser). Utilisez ensuite la fonction Balisez langues (ou Tag-KES) (voir fiche 4 : Compréhension à la lecture et langues étrangères) pour indiquer en quelle langue doit être lue chaque colonne.

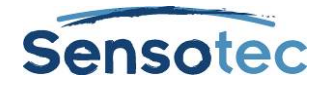

## **Fiche 3 : Lire avec Kurzweil 3000**

## **Comment puis-je … laisser lire mon texte à voix haute par Kurzweil 3000?**

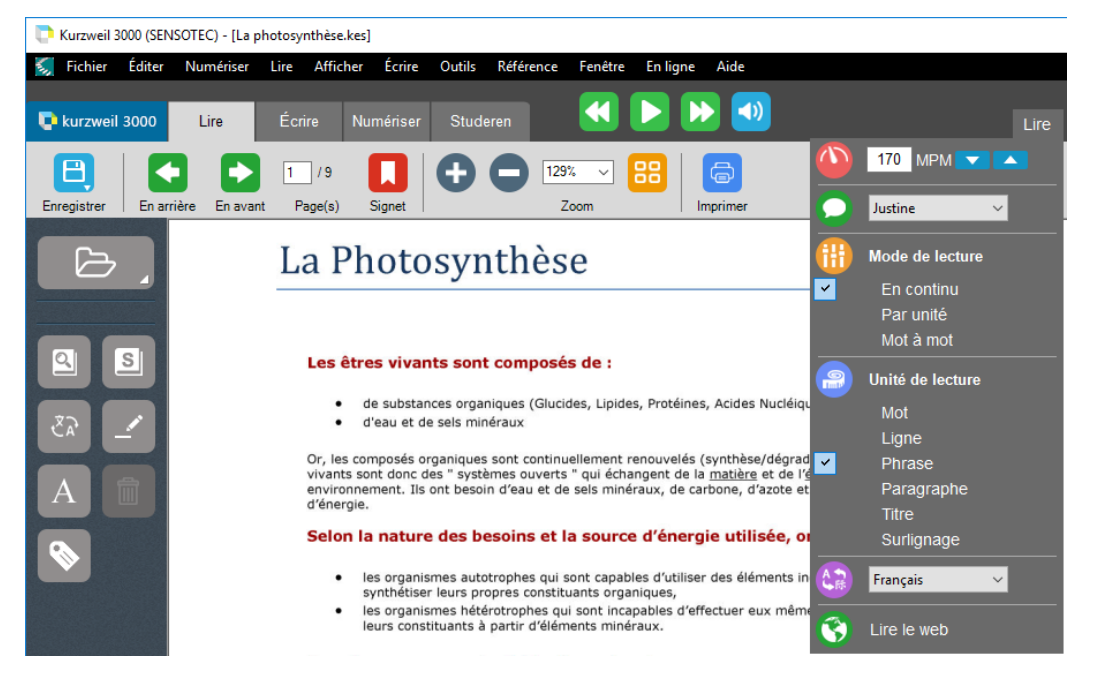

## **1. Quels avantages offre cette méthode?**

#### **Vous pouvez:**

- lire des textes de manière indépendante
- lire des textes à votre tempo. Vous pouvez adapter le tempo très précisément et de façon personnelle. Passer de 50 à 500 mots/minute par étape de 5 mots/minute.
- Pour les langues étrangères : écouter la prononciation correcte. Kurzweil 3000 lit en 8 langues : Français, Néerlandais, Allemand, Anglais, Italien, Espagnol, Norvégien et Suédois.
- Dans un document multilingue laisser Kurzweil 3000 permuter automatiquement de langue de lecture (voir fiche Langues Etrangère et Compréhension à la Lecture avec Kurzweil 3000).

## **2. Etapes lors de la lecture du texte affiché à l'écran.**

#### **Lire à partir du curseur**

- 1. Cliquez à l'endroit où vous voulez commencer à lire. Remarque : - Curseur Rouge : document Image (photo, scanner, PDF) - Curseur Noir : document Texte (le texte seul, simple couche).
- 2. Cliquez sur Lire

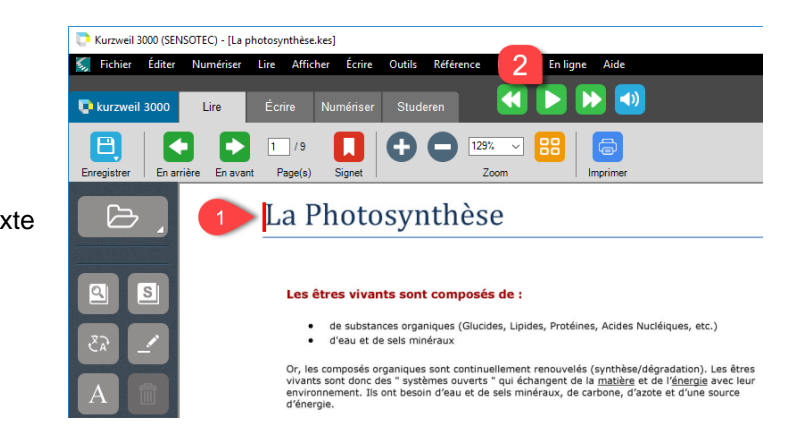

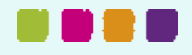

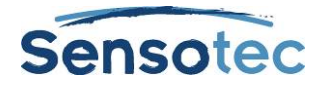

#### **Interrompre la lecture**

Le bouton Lire se transforme en bouton Pause **II** pendant la lecture. "Commencer" et "arrêter". La lecture se fait donc avec un seul bouton.

## **3. Possibilités supplémentaires**

- Dans Kurzweil 3000, vous avez la possibilité d'**ouvrir directement** ainsi que de **lire** plus de 100 formats de fichiers. Quelques exemples : MS Word (DOC), MS Excel, PDF (aussi bien PDF Texte que PDF Image), KES (documents typiques du Kurzweil 3000), JPG, BMP, EPUB, etc…
- Grâce à **l'imprimante Virtuelle KESI**, vous faites de chaque document existant sur votre ordinateur un document KES. Juste avec un simple clic. De cette façon vous pouvez par exemple imprimer (virtuellement) et numériser des pages d'Internet ou encore d'Encarta) (voir fiche Numériser avec Kurzweil 3000). Cela peut être s'avérer très important lorsque la présentation de votre document doit être conservé. Mais également lorsque le texte original ne peut être modifié. Par ex. lorsque vous devez remplir des blancs, et certainement lors de tests et d'examens.

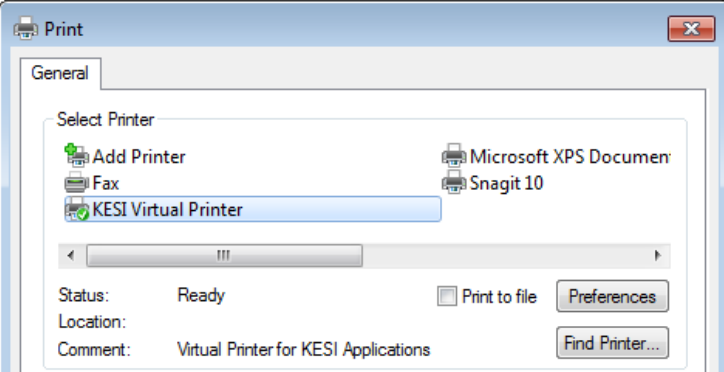

- Juste avec une combinaison de touches, vous amenez tout le texte (CTRL + ALT + R) ou juste le texte sélectionné (CTRL + SHIFT + R) dans la fenêtre du Kurzweil 3000.
- Vous pouvez aussi utiliser Kurzweil 3000 directement dans toutes les applications Windows. Sur la barre des tâches Windows vous trouverez une petite barre des tâches Kurzweil 3000 incorporée. Il vous suffit de sélectionner le texte et de le faire glisser et déposer vers cette fenêtre (1). Ou vous pouvez copier et coller le texte. La Fenêtre principale de la Barre des tâches de Kurzweil 3000 apparaît. Kurzweil 3000 commence alors la lecture (2). Kurzweil 3000 lit avec un **Double surlignage**. L'unité variable de lecture (mot, phrase, ligne, paragraphe, titre, surlignage) est coloré en
- jaune (bloc surligné). Le mot lu se marque en vert. • Avec la fonction « **Trace et lis !** », vous pouvez lire les

textes se trouvant dans les illustrations, un PDF protégé ou encore un PDF Image.

Cliquez sur « Trace et lis ! » dans le menu Lire ou sur le bouton « Trace et lis ! » directement dans la Barre des tâches Kurzweil 3000. Le pointeur de la souris se

transforme en une croix  $+$ .

Gardez le bouton gauche de la souris enfoncé et tracez sur

l'écran une zone autour du texte que vous souhaitez faire lire.

La Fenêtre principale de la Barre des tâches apparaît. Le texte reconnu apparaît dans cette fenêtre. Kurzweil lit directement le texte avec le Double surlignage. Si vous utilisez la fonction « Trace et lis ! » à partir du menu « Lire », un nouveau fichier KES s'ouvre dans Kurzweil 3000..

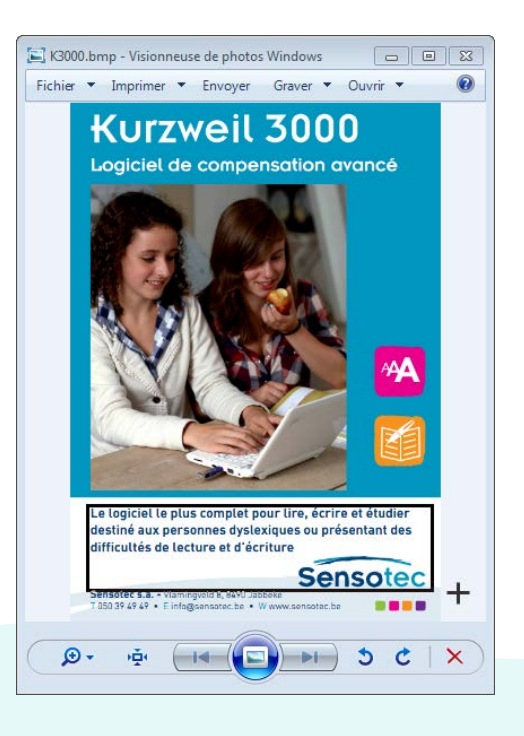

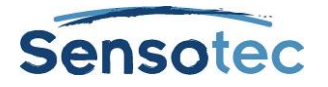

- Vous avez la possibilité d'utiliser Kurzweil 3000 **directement sur Internet**. Allez au menu Lire et cliquez sur lire le Web. Votre page de démarrage s'ouvre directement avec la barre Kurzweil 3000 en dessous. Sur cette Barre des tâches vous retrouvez toutes les fonctions de lecture ainsi que les paramètres.
- Vous avez accès directement aux
	- dictionnaires et l'agrandisseur de fenêtre. Nous conseillons d'utiliser Mozilla Firefox.
- Vous pouvez désactiver le son et seulement suivre du regard. Cela peut être combiné avec "**lire mot double-cliqué**". De cette façon vous faire lire uniquement les mots difficiles par Kurzweil 3000 en double-cliquant dessus.

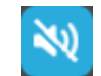

- Vous pouvez enregistrer un fichier Texte en fichier-son (wav, mp3). Comme cela vous pouvez écouter les fragments sur votre lecteur mp3 sans devoir utiliser votre ordinateur.
- Vous pouvez utiliser **différents lecteurs/voix** pour une même langue. Kurzweil 3000 contient des voix **Acapela** en 13 langues (version DVD).

## **4. Astuces**

- Vous pouvez **apprendre à lire un texte** avec l'ordinateur. Ici vous pouvez également augmenter le tempo graduellement.
- Kurzweil 3000 lit et conserve les textes tant au format texte qu'au format audible (mp3, wav). Ces fichiers Texte et audio peuvent être enregistrés au **format DAISY 2**.
- Si vous désirez revenir à un certain passage du texte, vous pouvez lire à vitesse accélérée. Par ex. : vous avez lu un livre et vous cherchez un passage précis. Vous pouvez également placer un signet à cet endroit (voir fiche : Etudier avec Kurzweil 3000).
- Vous pouvez lire à vitesse accélérée si vous voulez écouter si un livre vous plaît. Si le contenu vous convient, vous pouvez laisser lire le livre à un tempo normal.
- Vous pouvez indiquer vos propres corrections pour la reconnaissance et la prononciation de certains mots (p. ex. les mots d'origine anglaise devant conserver la prononciation originelle). Vous pouvez aussi appliquer ces corrections à des groupes de mots ou des phrases.
- Vous pouvez, directement via K3000 (menu En ligne Recherche de livres) télécharger de la littérature. Dans le même menu, vous pouvez télécharger des journaux ou des magazines numériques.
- Regardez les vidéos d'instruction via le lien [www.sensotec.be/K3000/video](http://www.sensotec.be/K3000/video) et voyez comment vous pouvez changer les options de lecture de la barre d'outils « **Lecture** ».

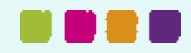

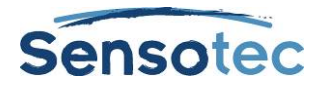

## **Fiche 4 : Compréhension à la Lecture et Langues étrangères**

## **Compréhension à la Lecture et Langues étrangères**

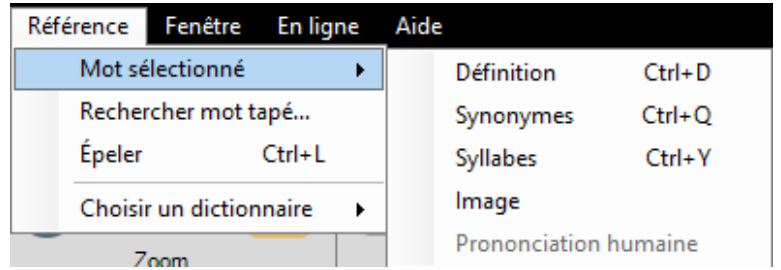

## **1. Quels avantages offre cette méthode?**

#### **Vous pouvez :**

- Demander la définition et/ou la traduction d'un mot **en un clic de souris**.
- Utiliser la fonction « **Traduction** » via le bouton **Traduire** sur la « Barre d'outils Principale ». Sélectionnez le mot ou le texte à traduire et faite lire.
- Consulter les **35 dictionnaires intégrés** (dont **9 Larousse**). Listes de synonymes en **4 langues**.
- **14 Encyclopédies en ligne** (e.a. Wikipédia en 6 langues).
- Toujours observer **l'exemple correct** en combinaison avec la **prononciation adéquate**. Grâce au module langues. Dans les dictionnaires-traducteurs, Kurzweil 3000 adapte directement vers la langue/voix adéquate.
- Recevoir une explication non-verbale via une **image** (**dictionnaire d'images** de 1300 illustrations). Une photo en dit souvent plus long que des mots.

## **2. Étapes lors de la recherche d'un mot dans le dictionnaire**

#### **Choix du dictionnaire**

- 1.Dans la barre de menu, cliquez sur **Référence**
- 2.Cliquez sur **Choisir un dictionnaire**
- 3.Sélectionnez le dictionnaire de votre choix.

Remarque: la liste de choix est définie par la langue de lecture. Dans ce cas (Français) vous ne voyez que les dictionnaires partant du Français.

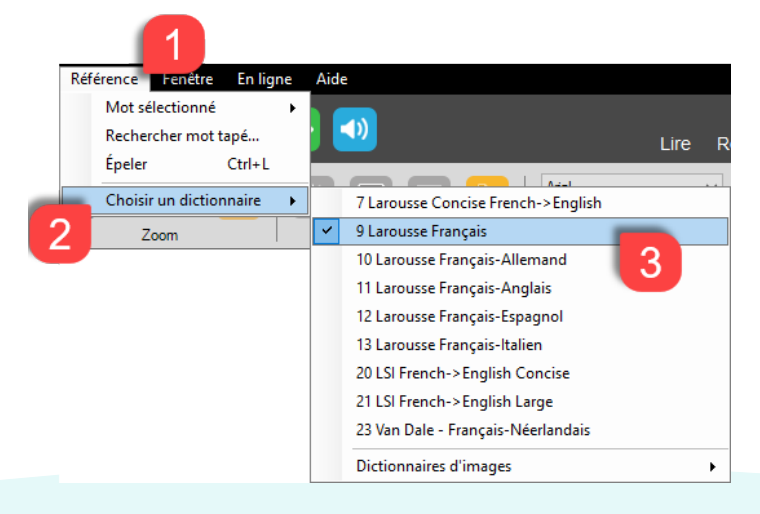

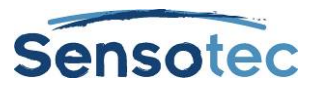

### **Rechercher**

- 1. Double-cliquez pour sélectionner le mot.
- 2. Cliquez sur Définition.
- 3.La fenêtre avec l'explication / traduction s'ouvre.

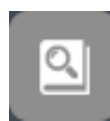

4.Cliquez sur Lire.

Le texte en Français est lu par la voix française. Le texte anglais est lu par la voix anglaise.

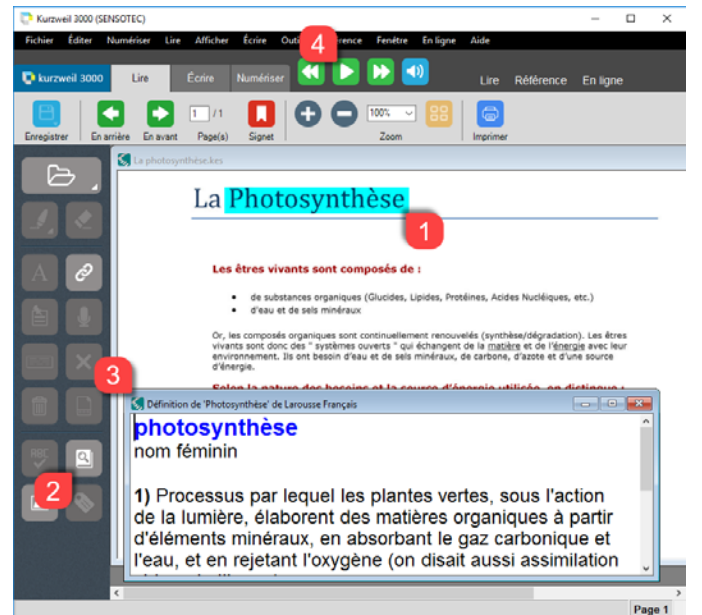

## **3. Possibilités supplémentaires**

- Vous pouvez faire **glisser** l'explication ou la traduction vers le document. L'explication est alors ajoutée sous forme d'annotations (dans les documents Image). Dans un document Texte, l'explication s'insère dans le texte.
- Vous pouvez extraire ces annotations du document (fonction dans le menu **Fichier** / **Extrait**). Vous pouvez extraire les mots du document original vers un document Texte (p.e.: Word : .doc). De cette manière, vous pouvez **créer une liste de vocabulaire, de définitions ou encore de traduction sans avoir à la dactylographier**.
- Vous voulez chercher des livres en ligne? Utilisez alors la fonction Référence En ligne dans le menu En ligne. K3000 télécharge alors l'information de Wikipédia dans une nouvelle fenêtre.
- **Module langues** dans les documents multilingues. Dans tous les documents Texte et/ou Image, vous pouvez sélectionner une langue pour un texte sélectionné. Ces "étiquettes de langue" sont conservées dans le document. Dès lors, **la langue de lecture permute automatiquement**, et de plus le **contrôle orthographique** ainsi que les **dictionnaires** s'adaptent.
- Dans Kurzweil 3000 (recommandé): Ouvrez le fichier KES et cliquez sur Baliser langues dans le menu Options. Choisissez le bouton souhaité. Pour baliser une zone (colonne, phrase,…), maintenez le bouton gauche de la souris et glissez le curseur sur le texte. Enregistrer ensuite le fichier. Les « étiquettes de langue » sont gardées dans le document. Lorsque vous lisez le document dans K3000, la langue change automatiquement selon les balises, et la correction orthographique ainsi que les dictionnaires s'adaptent.
- Ou utilisez Tag-KES. Ouvrez un fichier KES et choisissez la langue. Pour baliser un seul mot, cliquez sur le mot. Pour baliser une plus grande zone (colonne, phrase,…), maintenez le bouton gauche de la souris et glissez le curseur sur le texte. Enregistrer ensuite le fichier. Les « étiquettes de langue » sont gardées dans le document. Lorsque vous lisez le document dans K3000, la langue change automatiquement selon les balises, et la correction orthographique ainsi que les dictionnaires s'adaptent.

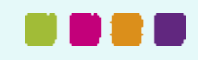

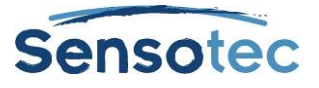

## **4. Astuces**

- Kurzweil contient plus de 1000 illustrations ainsi que plus de 10.000 pictogrammes de Sclera (disponibles en Français, Néerlandais, Anglais et Allemand). Si vous souhaitez travailler avec votre propre imagier, vous pouvez facilement créer un lien vers le dossier pour le faire apparaître dans la liste des dictionnaires d'images. Veillez toutefois à ce que votre image porte le nom de ce qu'elle représente.
- Le vocabulaire spécifique peut être recherché dans une **encyclopédie** : Sélectionnez le mot. Cliquez sur **Recherche de références en ligne…** (dans le menu **En Ligne**). L'information concernant le mot est montrée dans la fenêtre Kurzweil 3000, avec conservation de tous les liens. Vous pouvez tout faire lire. Mais vous pouvez également cliquer sur ces liens pour importer de nouvelles informations.
- Dans le dossier « **Classic Literature** », sur le DVD, vous trouverez une centaine de livres en anglais. Vous pouvez également les rechercher via le menu **En ligne** / **Rechercher livres…** Dans le même menu, vous trouverez des articles de journaux et de magazines à télécharger. Actuellement, ces liens conduisent à des sites anglophones.

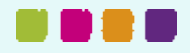

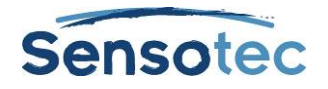

## **Fiche 5 : Etudier avec Kurzweil 3000**

## **Comment puis-je … étudier avec Kurzweil 3000 ?**

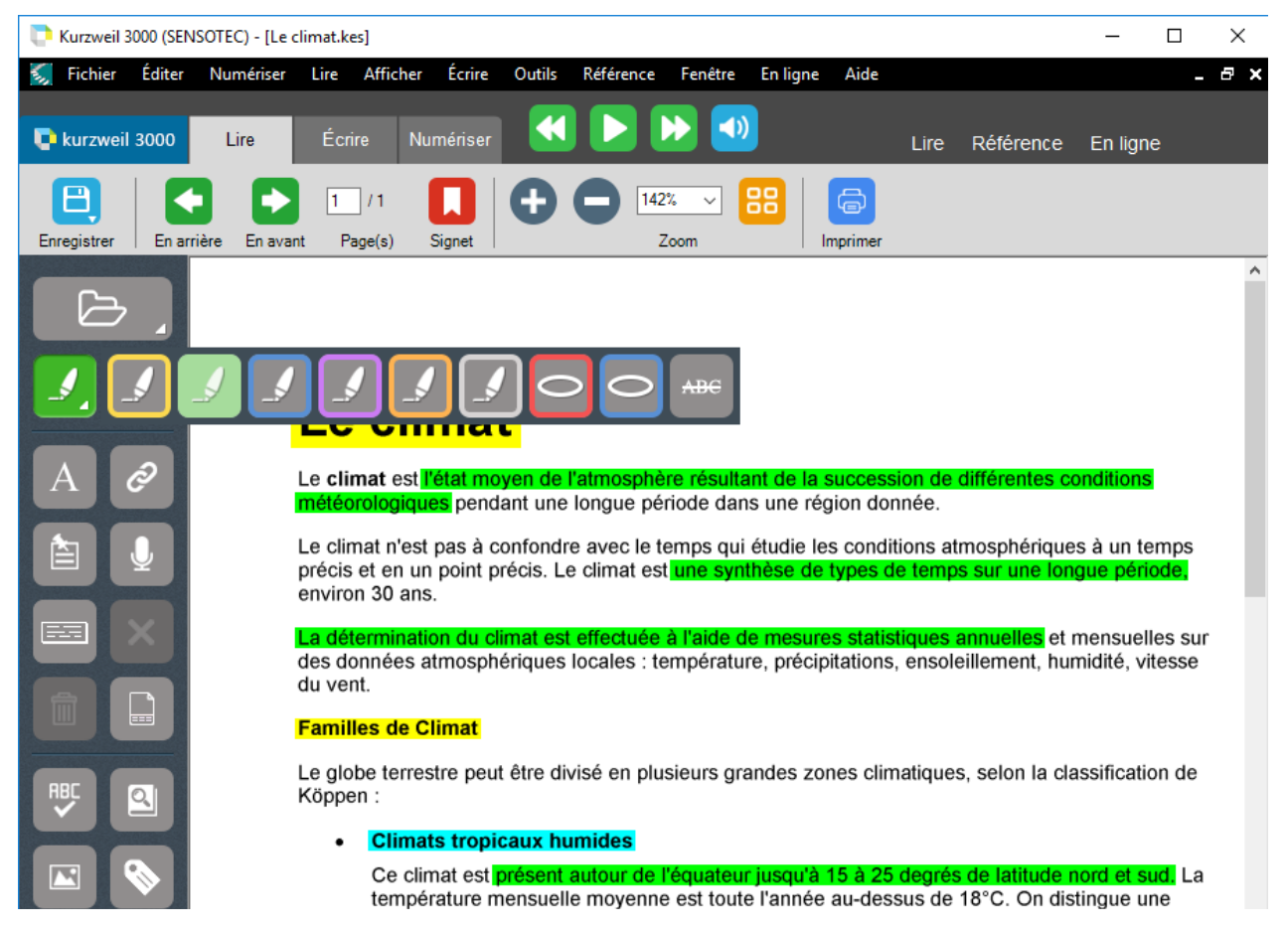

## **1. Quels avantages offre cette méthode?**

#### **Vous pouvez :**

- Apporter de la **structure** à vos documents. Les outils de surlignage permettent de **marquer** les différents niveaux d'un document et/ou placer des **signets**.
- Créer un **résumé** sans devoir le dactylographier. Vous pouvez **extraire** ces surlignages et/ou signets dans un **document Texte** ou créer un **MindMap** (une carte heuristique) à partir de ces mêmes surlignages et/ou signets.
- Ajouter des **liens hypertextes**. Créez de l'interaction entre votre document et des pages web, ou avec d'autres documents ou signets se trouvant déjà dans votre document initial.
- Ajouter des informations et/ou questions à votre document grâce à l'utilisation des **annotations, notes bas-de page, notes collantes et notes bulle**.
- Ajouter oralement des Informations et/ou questions (mais aussi des réponses) grâces aux "**notes vocales**".

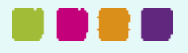

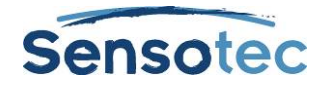

## **2. Étapes lors de la création d'un résumé à l'aide des surlignages (marqueurs fluo)**

Regardez la vidéo 'surligneurs'

#### **Surligner**

- 1. choisissez un surligneur (marqueur fluo).
- 2. le curseur se change en marqueur. Gardez le bouton gauche de la souris enfoncé. Faites glisser le marqueur sur le texte à marquer. Ou encore double-cliquez sur le mot.
- 3. choisissez éventuellement une autre couleur.

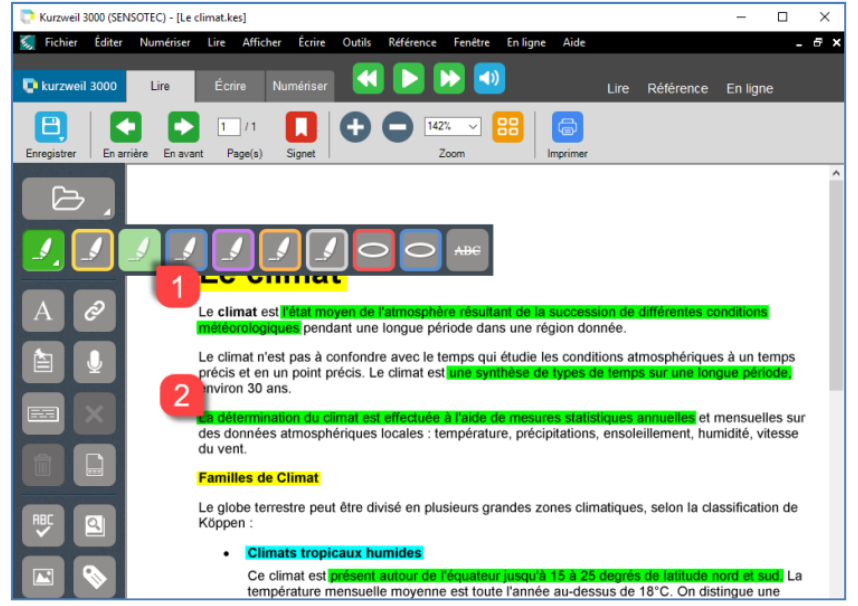

## **Résumé (extraire)**

1. cliquez sur Extrait / Extraire notes et surlignages… (menu Fichier)

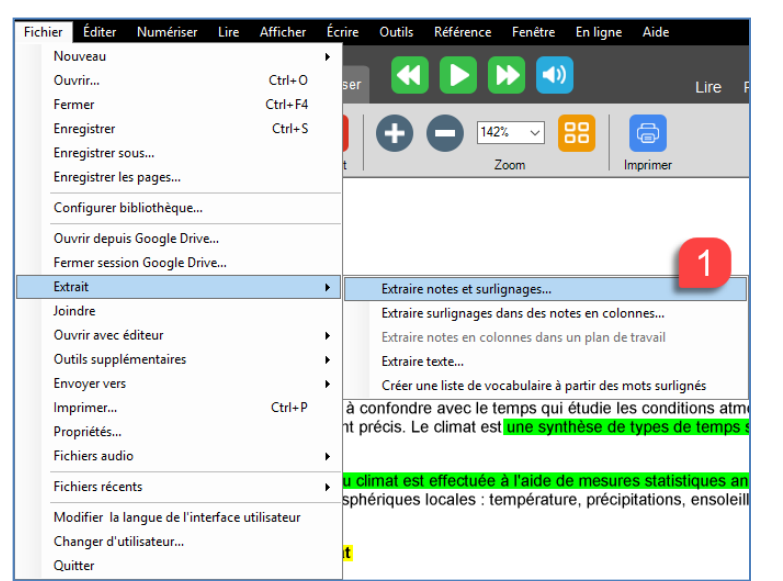

- 2. dans la boîte de dialogue, cliquez sur Surlignages.
- 3. vous pouvez ajouter des retraits et des préfixes (comme la numérisation automatique).

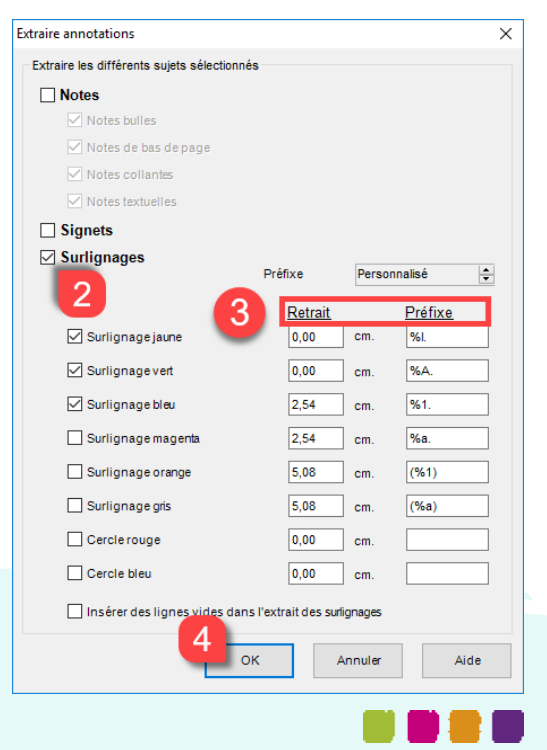

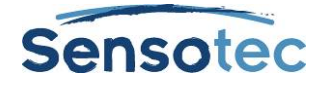

4. cliquez sur OK. Le résultat est un nouveau document Texte (par ex.: Word: .doc) créé avec votre résumé.

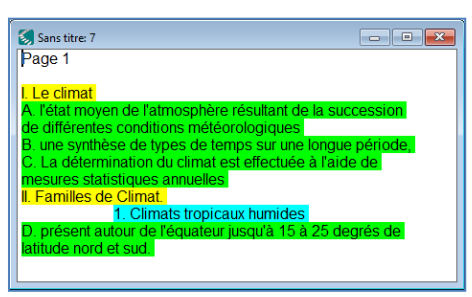

#### **Notes en colonnes**

Regardez en ligne la vidéo « Utiliser des Notes en colonnes ».

## **3. Possibilités supplémentaires**

• Dans Kurzweil 3000 vous disposez de **6 marqueurs couleur** et **2 couleurs pour entourer** Vous pouvez aussi barrer du texte avec cet outil. Vous pouvez donc apporter jusqu'à **8 niveaux** de structure.

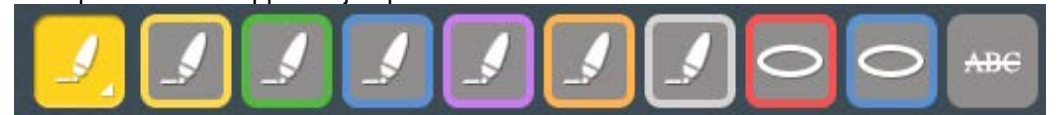

- le résumé de votre texte peut également être introduit comme **note bas de page** au lieu d'être un document Texte à part.
- Bien sûr vous pouvez également **convertir** vos résumés en **fichiers mp3** pour, par exemple, pouvoir écouter vos synthèses en route vers l'école (dans le bus, le train …).
- Vous pouvez programmer **l'unité de lecture** sur "**surlignage**". Dès lors Kurzweil 3000 ne lira que le texte surligné. Très intéressant pour revoir exclusivement les parties les plus importantes juste avant l'examen.
- Vous pouvez utiliser les **notes textuelles** pour inscrire des notes sur l'image numérisée (photos). Quand vous sélectionnez un texte sur l'image numérisée et que vous le faites glisser, vous créez automatiquement une note textuelle. Ces notes textuelles sont lues à l'endroit où elles se trouvent.
- Vous pouvez utiliser des **notes collantes** sur des illustrations par exemple dans des cours comme biologie, anatomie, sciences, etc. Avantage des notes collantes: elles ne sont pas transparentes. Possibilité de création d'exercices (p.e. textes lacunaires).
- Vous pouvez adapter les **options** (caractères, grandeur, couleur, ordre de lecture…) de vos notes tant textuelles que collantes. Vous pouvez les adapter pour chaque document. Les notes peuvent également être **extraites** dans un document séparé.
- Vous pouvez travailler avec des **signets** et des **liens hypertextes**. Les **signets** sont accessibles via l'outil « **Liens Hypertextes** ».

Mis à part la structure évidente offerte par les signets, ils offrent également la possibilité de parcourir rapidement le document, par ex. d'un titre à l'autre.

Les signets aussi peuvent être extraits dans un document séparé. Utilisez les signets seulement pour les titres, de cette façon vous aurez rapidement la **structure principale** de chaque document. Vous pouvez accompagner cette structure avec les annotations marquées.

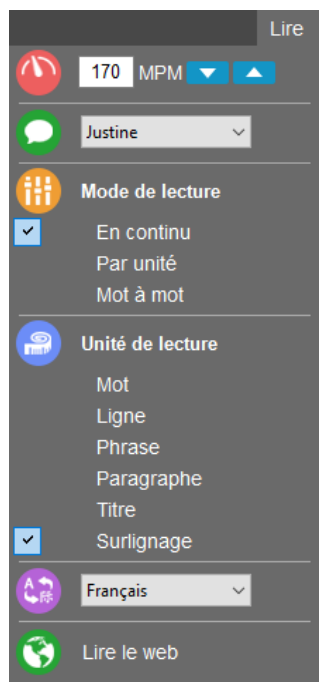

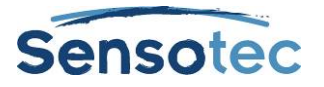

- **Les Notes bulles** rendent la lecture **interactive**. Les enseignants peuvent ajouter des instructions, des choix multiples ainsi que des informations au texte. La Note bulle apparaît comme un pop-up pendant la lecture du document. L'étudiant peut donc cocher la réponse du choix multiple ou taper directement sa réponse.
- **La Note Vocale** est utilisée comme commentaire, question ou réponse à enregistrer dans le document. Il est donc tout à fait possible de répondre oralement à toutes les questions d'un test. Une icône représentant un haut-parleur apparaît à l'emplacement de la Note Vocale.

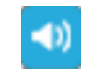

## **4. Astuces**

- Les **notes vocales** peuvent également être lues "**sur place**" (paramétrable dans **Outils** / **Options…** / **Lecture**). Cela donne une combinaison de texte lu par Kurzweil 3000, alternée avec les commentaires et les réponses, que vous avez enregistré.
- Avec les signets, vous pouvez feuilleter rapidement un document. Cliquez sur **Signets**, ensuite sur "**Lien**" en "**aller vers**" (ou double-cliquez sur le lien).
- Besoin de **cacher les réponses** (par ex. pour étudier du vocabulaire)? Prenez une note collante et modifiez-en les mesures (largeur: étirer, hauteur: Entrée). Maintenant vous pouvez cacher les réponses en les "recouvrant", comme avec du papier!

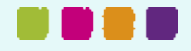

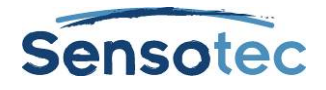

## **Fiche 6 : Ecrire avec Kurzweil 3000**

## **Comment puis-je écrire avec Kurzweil 3000?**

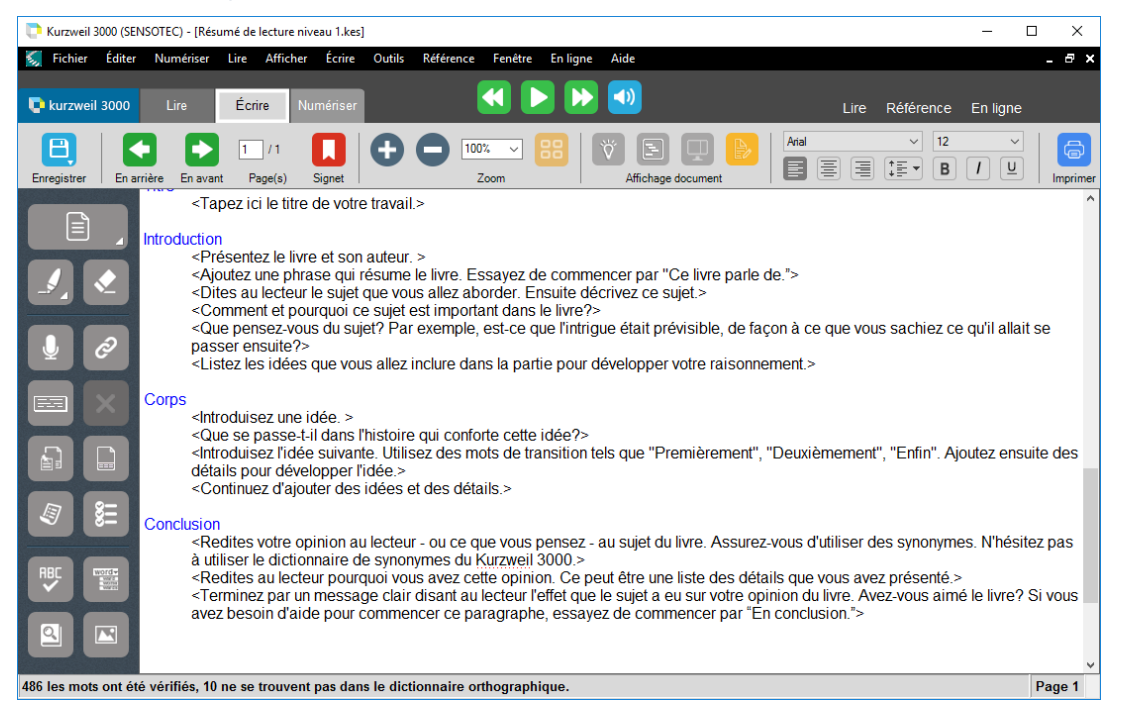

## **1. Quels avantages offre cette méthode?**

#### **Vous pouvez …**

- travailler **indépendamment** vos idées, vos remarques ou encore vos réponses sur papier.
- écrire avec un **minimum de travail de frappe**. Vous pouvez copier et coller. Faire glisser les réponses. Extraire le texte complet, vos notes ou encore vos surlignages.
- **Entendre ce que vous tapez** (lettres, mots et/ou phrases)
- Utiliser **l'audition** du **contrôle orthographique**.
- Utiliser la **prédiction de mots (audible)** pour insérer directement les mots et utiliser la liste de contrôle pour finaliser votre texte.
- Compléter la liste de prédiction de mots avec les **listes de vocabulaire** et/ou **listes de vocabulaire flottantes**. Ces listes peuvent être classées aussi bien thématiquement, que grammaticalement ou encore selon les difficultés orthographiques.
- La prédiction de mots permet également d'utiliser vos propres règles.

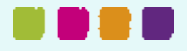

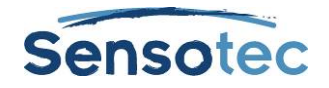

## **2. Étapes lors de l'utilisation de la prédiction de mots en combinaison avec une liste de vocabulaire.**

#### **Créer/remplir la liste de prédiction des mots.**

- 1. Cliquez sur le bouton dans un document Image ou Texte.
- Ajouter 2. Cliquez sur « Entraîner »

Tous les mots correctement orthographiés du document seront ajoutés à la liste de prédiction des mots (de l'utilisateur).

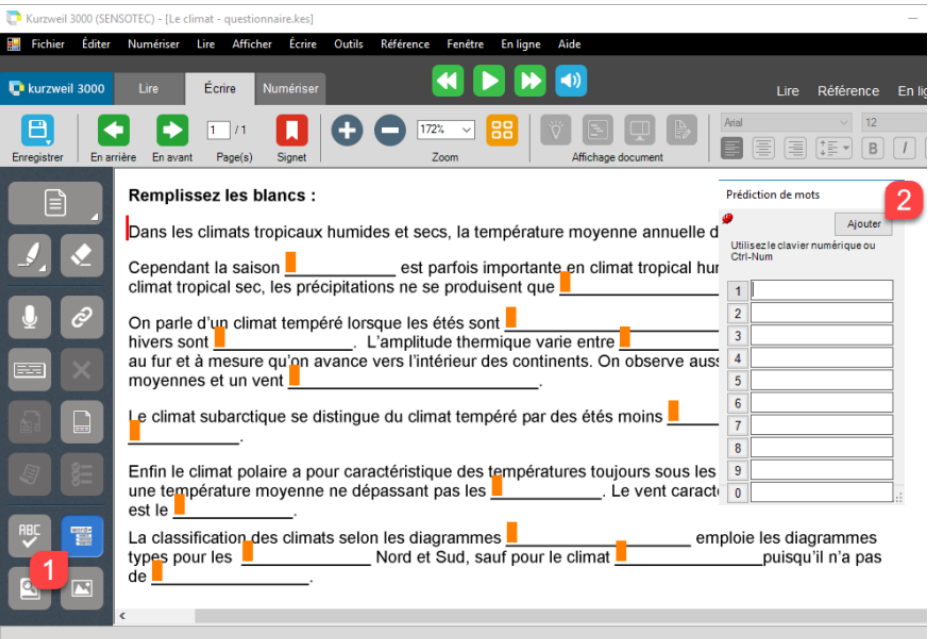

## **Créer/utiliser la liste de vocabulaire**

Les listes suivantes sont ajoutées de façon standard à la prédiction de mots.

- Emotions Adjectifs
- Emotions Substantifs
- Homophones
- Langue scolaire Général
- Langue scolaire -Biologie
- Langue scolaire Economie
- Langue scolaire L'Homme et la Société
- Langue scolaire Physique
- Langue scolaire Mathématique
- **Conjonctions**

Vous pouvez aussi ajouter d'autres listes.

#### Créer une liste de vocabulaire

- 1. Cliquez sur Listes de vocabulaire… (menu Outils)
- 2. Cliquez sur Nouveau… Maintenant vous pouvez choisir: taper les mots ou extraire les mots (tous ou seulement les mots marqués) d'un texte.
- 3. Dans l'exemple ci-dessous, le texte a été tapé et ensuite copiécollé . Les listes de vocabulaire « triangles » et « photosynthèse » ont été créées par l'utilisateur lui-même.

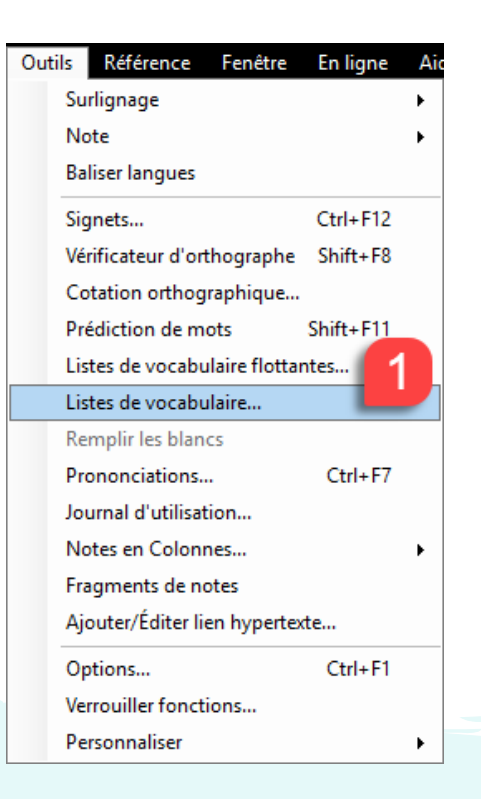

#### **Kurzweil 3000 – Fiche 6 : Écrire avec Kurzweil 3000**

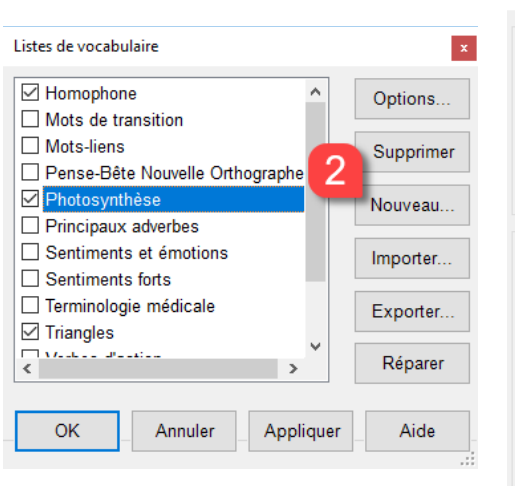

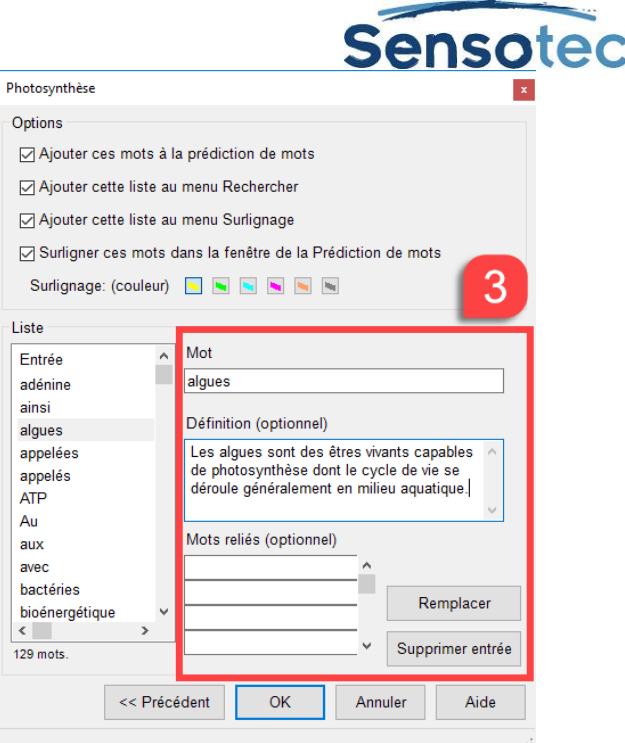

#### Utiliser les listes de vocabulaire

- Les mots provenant d'une liste de vocabulaire peuvent être automatiquement surlignés ou recherchés avec le K3000. En plus des homophones, vous pouvez également faire surligner les noms de triangles ou le vocabulaire spécifique de la photosynthèse. La couleur de surlignage sera celle choisie dans la boîte de dialogue **Options…** des listes de vocabulaire (voir ci-dessus).
- Les propositions sont lues lorsque vous cliquez sur le mot proposé.

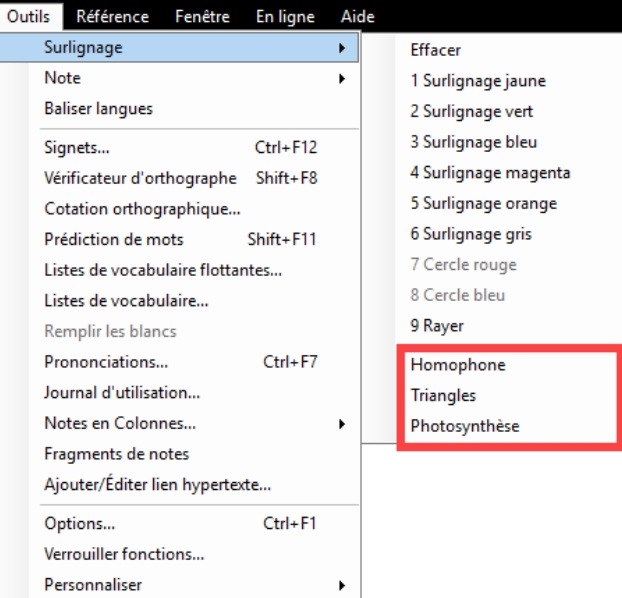

#### **Ecrire avec la prédiction des mots.**

- 1. Cliquez sur  $\Box$  pour ouvrir un nouveau document Texte.
- mots.(1)

2. Cliquez sur  $\mathbb{R}$  pour ouvrir la prédiction des

- 3. Cliquez ou double-cliquez sur le mot dans la liste pour voir l'explication.
- 4. Cliquez sur le chiffre (ou sur votre clavier numérique). Le mot est ajouté et de nouvelles suggestions vous sont proposées.

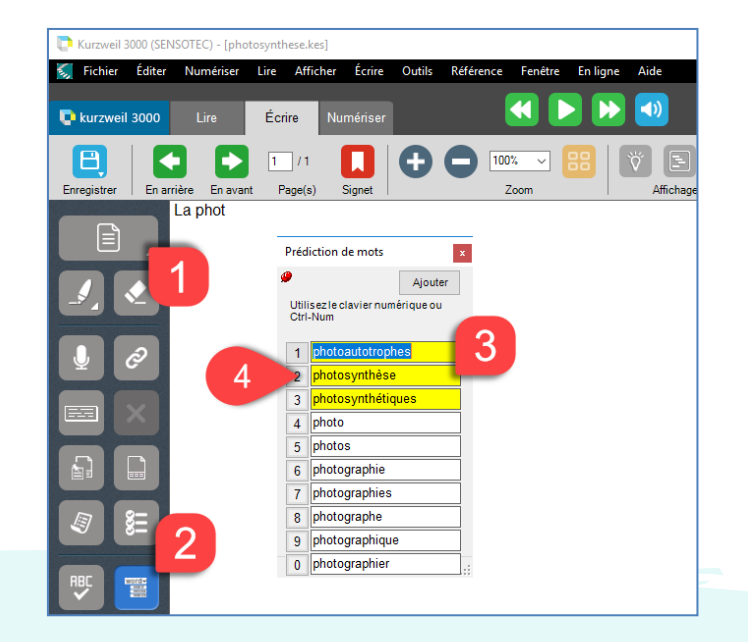

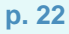

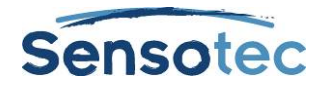

## **3. Possibilités supplémentaires**

Vous pouvez utiliser le contrôle **orthographique audible** via le bouton droit de la souris. Pour ceci, le lecteur d'écran doit être activé : Menu **Outils** / **Options…** / **Général**.

1. En utilisant les **listes de vocabulaire** que vous avez ajoutées, vous disposez de beaucoup plus de mots.

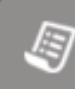

2. Lorsque vous placez les **listes de vocabulaire flottantes** à côté de votre feuille de travail, avec maximum 4 listes de vocabulaire, vous pouvez faire glisser les mots de cette liste vers votre feuille de travail. Les mots utilisés peuvent éventuellement être marqués.

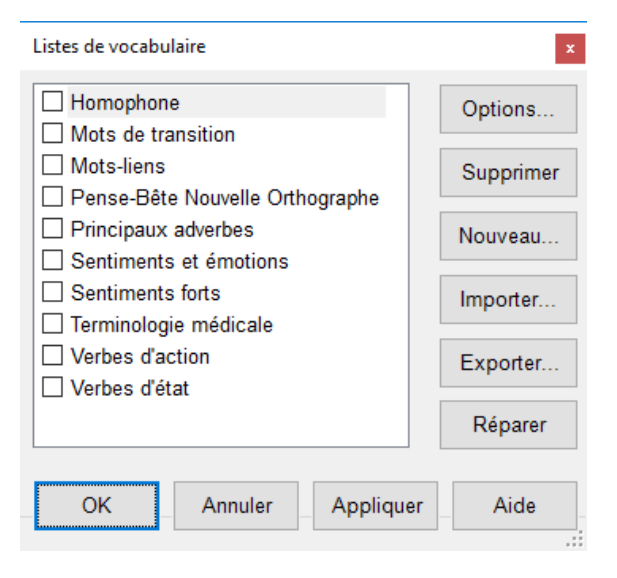

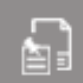

3. De plus, vous pouvez faire glisser le contenu

de vos **fragments de notes** dans votre document. Un fragment de note est le contenu structuré d'un **fichier de Notes en colonnes**. Ceux-ci sont aussi directement utilisables dans p.e. MS Word.

4. A l'écran d'accueil de Kurzweil 3000, sous l'onglet Ecrire, vous trouverez différents modèles pour créer un nouveau document. Vous choisissez l'un d'entre eux.

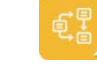

• **Modèle de MindMap** dans lequel vous pouvez schématiser vos idées.

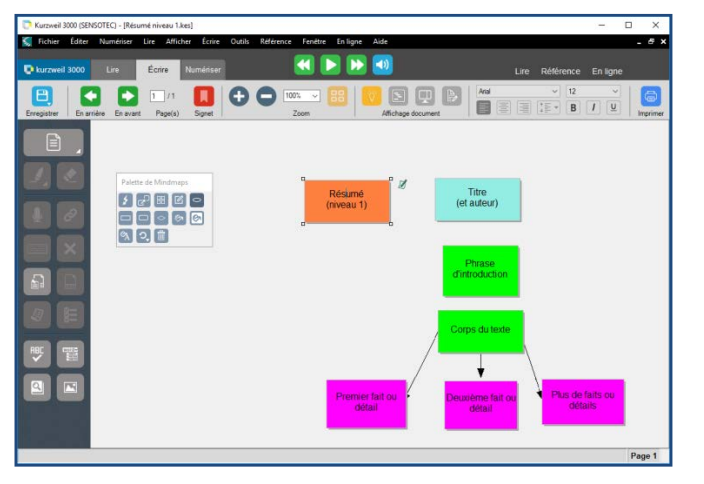

• **Modèle d'ébauche**, pour un texte plus classique.

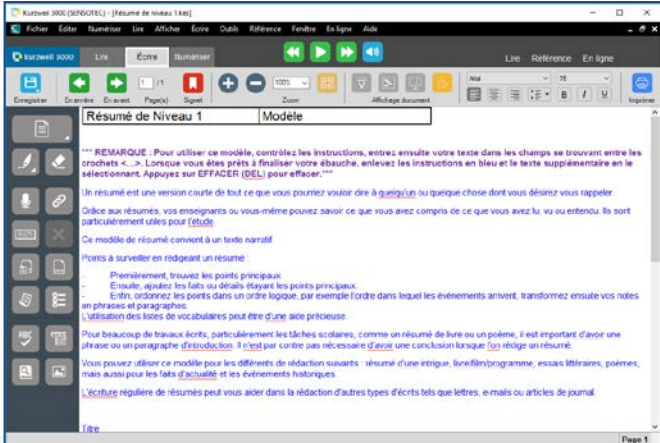

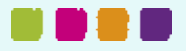

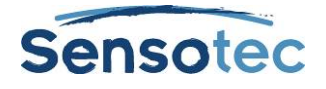

• Le **modèle de MindMap** peut également être affiché en **mode Plan** via le bouton **Affichage plan de travail**.

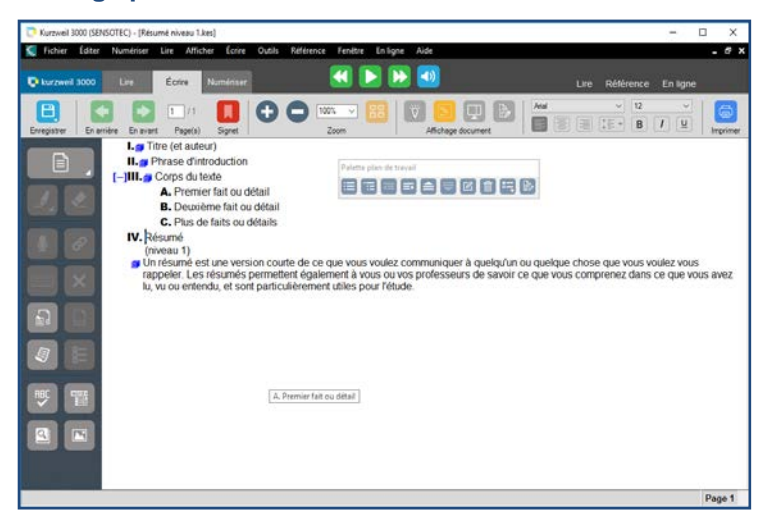

5. À l'aide du bouton **Ecran scindé**, vous ouvrez un nouveau document Texte vide. À gauche, vous voyez la structure pour votre texte, à droite vous pouvez écrire votre texte vousmême.

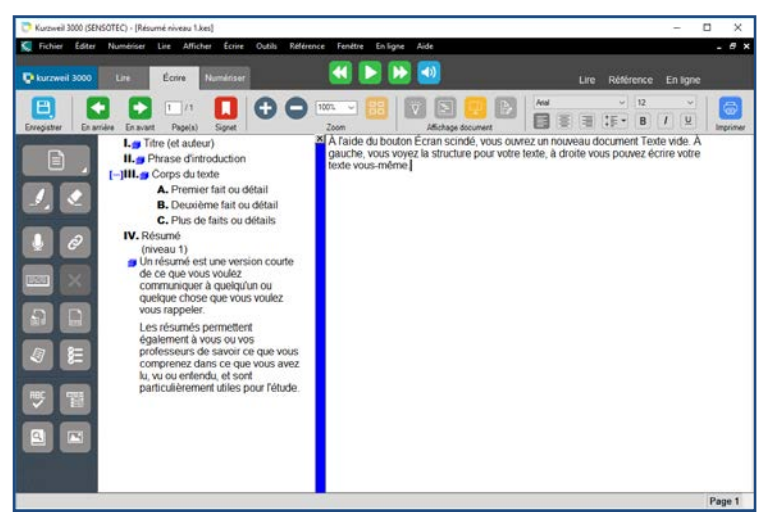

6. Le bouton **Contrôler l'écriture** ouvre une liste de contrôle afin de finaliser au mieux votre document. Cette liste de contrôle peut être adaptée via le menu **Outils** / **Options…** / **Réviser sujets**.

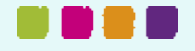

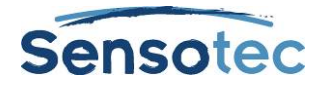

## **4. Astuces**

• Vous pouvez visualiser toutes les fautes en une seule liste grâce à l'option **Cotation orthographique…** (menu **Outils**). Ici aussi, les suggestions peuvent être lues. Les fautes les plus fréquentes peuvent être corrigées en 1 clic.

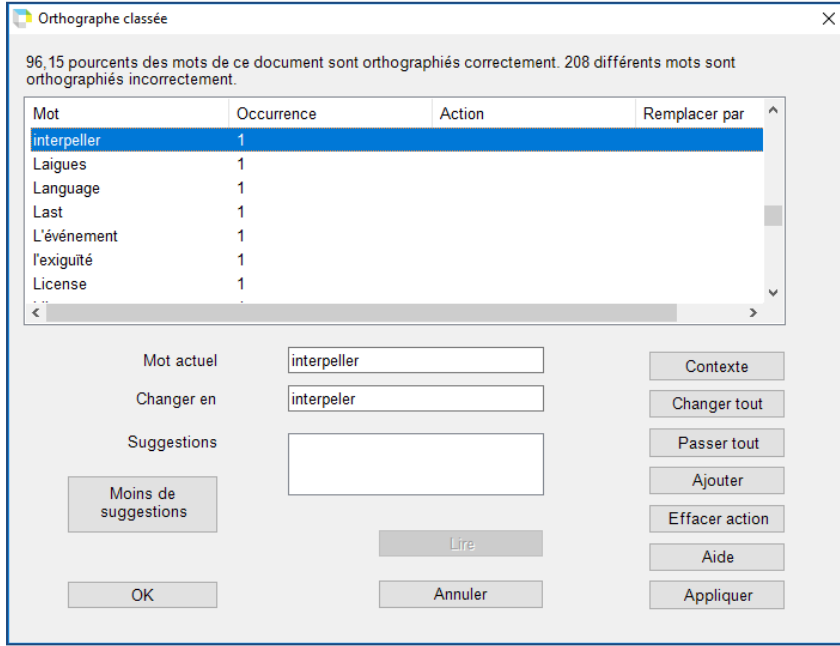

• Travailler avec **plusieurs utilisateurs**. Chaque utilisateur, chaque cours, chaque langue a sa propre prédiction des mots + un nombre (illimité) de listes de vocabulaire (voir fiche 1 : PERSONNALISER).

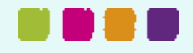

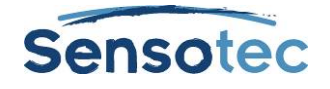

## **Fiche 7 : Préparer ses examens avec Kurzweil 3000**

## **Comment puis-je préparer des examens et des tests avec Kurzweil 3000?**

## **1. Quels avantages offre cette méthode?**

#### **Vous pouvez:**

- faire lire vos tests et examens.
- Remplir les tests et examens sans modifier le texte original.
- Faire glisser les réponses du texte vers la ligne de réponse.
- Répondre oralement aux tests éc**rits simplement en enregistrant** votre réponse.

#### **L'instituteur ou professeur a la possibilité de:**

- définir lui-même quelles aides du Kurzweil 3000 l'élève peut utiliser. Toutes les aides non-autorisées peuvent être bloquées avec un mot de passe. Cette sécurité peut être appliquée tant au niveau de l'ordinateur qu'au niveau du document lui-même (version 10 du Kurzweil 3000).
- Toutes les manipulations peuvent être consultées dans le journal d'utilisation.
- Protéger l'examen contre l'impression et la copie non-autorisée.

## **2. Etapes pour faire passer un examen avec l'ordinateur.**

#### **La réponse se trouve dans le texte.**

- 1. Sélectionnez le mot (double-cliquez).
- 2. Gardez le bouton gauche de la souris enfoncé. Faites glisser la réponse vers la ligne de réponse. Le curseur se change en ₩.<br>™⊡
- 3. Lâchez le bouton gauche de la souris. Une note textuelle apparaît sur la ligne de réponse.

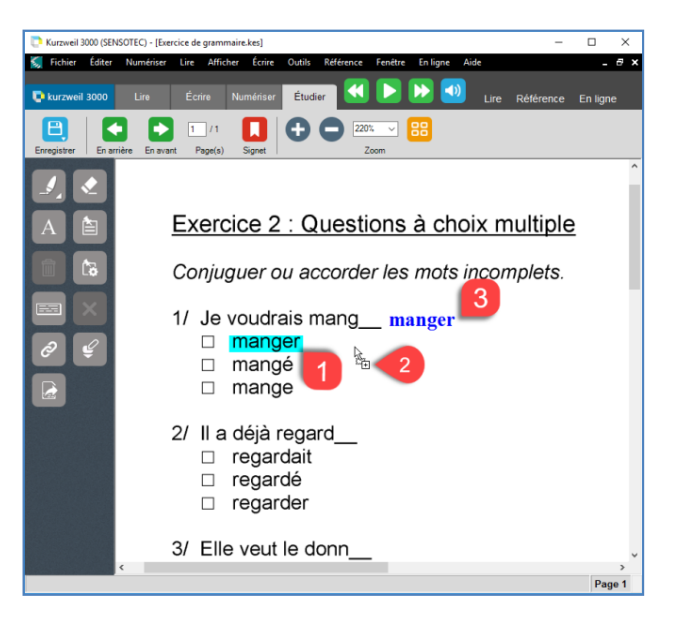

#### **La réponse ne se trouve pas dans le texte.**

- Cliquez sur  $\begin{bmatrix} A \\ C \end{bmatrix}$  (note textuelle).
- Tapez la réponse.

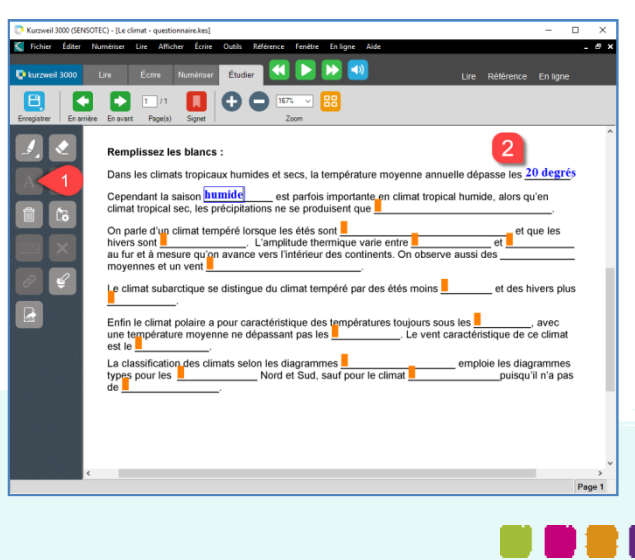

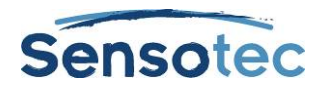

## **3. Possibilités supplémentaires**

- Utilisez le bouton **Blancs** (ou menu **Outils** / **Options…** / **Image** / **Remplir les blancs**). Cette fonction place automatiquement des notes textuelles (petites cases oranges) sur les lignes de réponses. Avec la touche TAB, vous passez rapidement d'une case à l'autre.
- Utilisez le bouton Voix **pour enregistrer** votre réponse.
- Cliquez sur le bouton **Micro** et enregistrez votre réponse.
- Cliquez sur le bouton **Stop et al.** pour arrêter l'enregistrement. Vous l'enregistrement. Vous enregistrer jusqu'à 2 minutes de parole.
- Double-cliquez sur le haut-parleur pour écouter votre réponse.

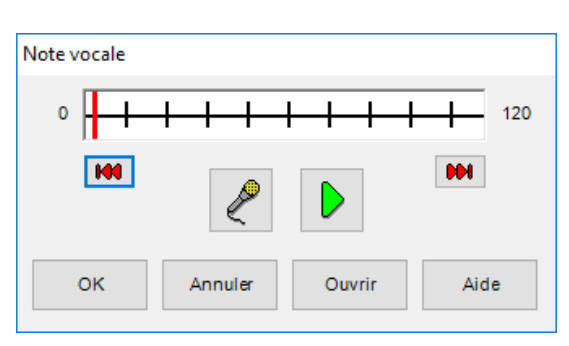

- Mettez sur pause avec le bouton **Pause** et continuez avec le bouton **Flèche verte** .
- Vous pouvez également placer **automatiquement** ces **notes vocales** sur les lignes de réponse. Dans le menu **Outils** / **Options…** / **Image** / **Suppléments / Remplir les blancs** et sélectionner notes vocales. Cliquez sur le bouton **Blancs**. Sur les lignes continues apparaissent de petits haut-parleurs.
- Vous pouvez **combiner** la **fonction de lecture de Kurzweil 3000 avec vos enregistrements**.
- Pour ce faire Menu Outils / Options / Lecture. Cochez "lire notes vocales en place".

Cliquez sur la flèche verte:

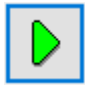

- Kurzweil 3000 lit le texte. Quand le curseur rencontre un petit haut-parleur, vous entendez votre enregistrement. Ensuite, Kurzweil 3000 continue de lire le reste du texte.
- Avec les notes textuelles, vous pouvez également **souligner les réponses**.
- Utilisez les marqueurs de différentes couleurs et les cercles pour résoudre les **questionnaires à choix multiples**.

#### $\blacksquare$  $\begin{array}{c} \bullet \\ \bullet \\ \bullet \end{array} \begin{array}{c} \bullet \\ \bullet \\ \bullet \end{array} \begin{array}{c} \bullet \\ \bullet \\ \bullet \end{array}$  $\blacksquare$ Citez les grandes zones climat  $1 - 10$  $2<sup>1</sup>$  $3<sup>10</sup>$  $4<sup>1</sup>$  $5<sup>1</sup>$  $\overline{A}$ Remplissez les blancs :  $\overline{\cdot}$ Dans les climats tropicaux humides et secs, la température moyenne annuelle dépasse les <sup>40</sup>. Cependant la saison **(ii)**<br>climat tropical sec, les précipitations ne se produisent que **(iii)**<br>climat tropical sec, les précipitations ne se produisent que **(iii)** on part of the climat tempere lors procedures to the procedure of the climat<br>hivers sont **CD**<br>au fur et à mesure qu'on avance vers l'intérieur des controls au fur et à mesure qu'on avance vers l'intérieur des controls Le climat subarctique se distingue du climat tempéré par des étés moins nfin le climat polaire a pour caractéristique des températures to<br>ne température movenne ne dénassant nas les **si**al est le **Calification des climats selon les diagrammes**<br>
types pour les **(Calification des climats selon les diagrammes**)<br> **de (Calification des Calification de la collecte de la collecte de la collecte de la collecte de la**

## **4. Astuces**

- Les enseignants peuvent, bien entendu, continuer de créer leurs tests et examens avec le programme qu'ils utilisaient auparavant (par ex. MS Word, MS Excel, MS PowerPoint, …). Importer vos documents dans Kurzweil 3000 se fait en 1 clic sur le bouton **Imprimer** (via l'imprimante virtuelle KESI, voir fiche Numériser avec Kurzweil 3000). Optez pour des **lignes continues** plutôt que discontinues ou encore en pointillés. De cette façon, l'élève peut utiliser la fonction « **Remplir les blancs** » afin d'ajouter rapidement ses notes.
- Dans le menu **Outils** / **Verrouiller fonctions…**, vous limitez vous-même ce que l'élève peut utiliser lors d'un test/examen.
- Vous pouvez conserver cette sécurité avec le document. Par exemple, vous avez bloqué le dictionnaire avec un mot de passe? Sur chaque ordinateur équipé d'un Kurzweil 3000, le test/examen s'ouvrira avec un dictionnaire bloqué. De la même manière, vous pouvez conserver une barre des tâches attachée à un document.

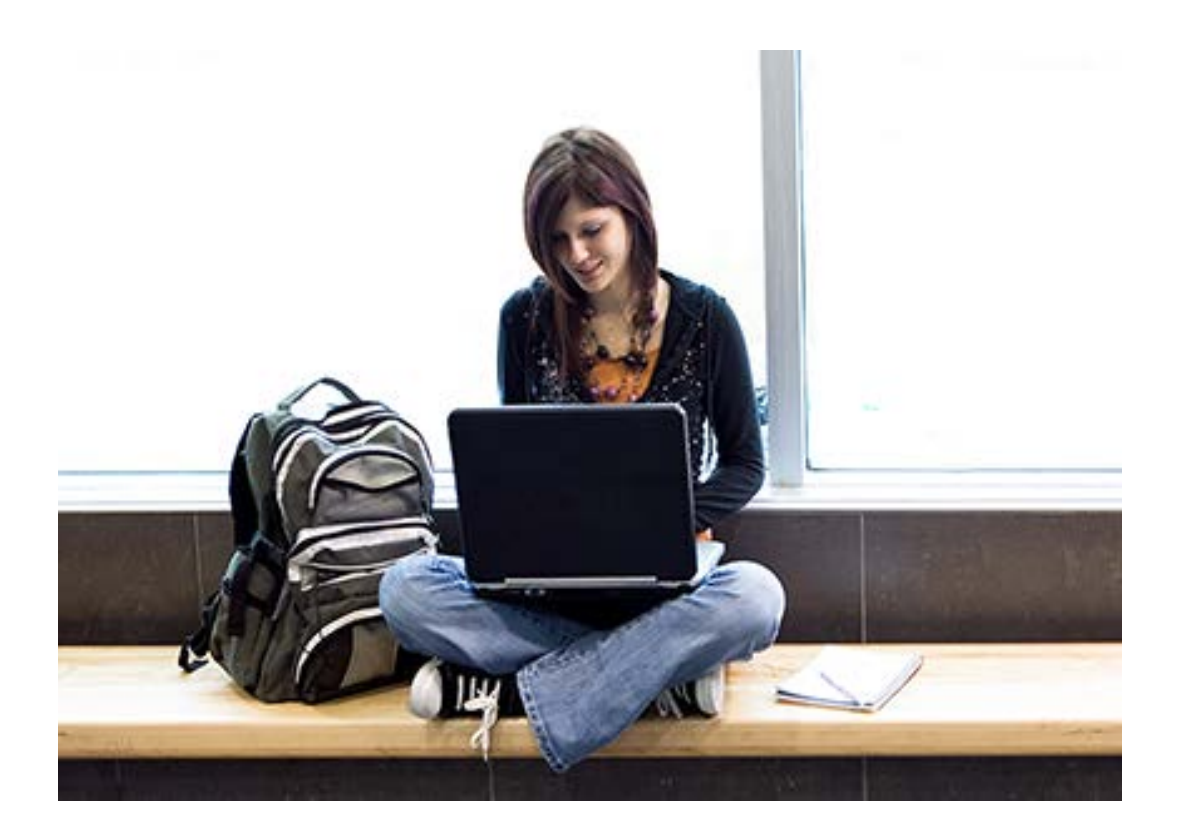

## En savoir plus sur l'utilisation de Kurzweil 3000 et d'autres logiciels de compensation?

- Site Web: [www.sensotec.be/K3000](http://www.sensotec.be/K3000)
- E-mail: [dyslexie@sensotec.be](mailto:dyslexie@sensotec.be)

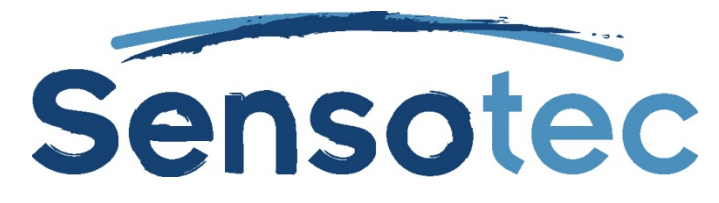

Sensotec s.a., Vlamingveld 8, B-8490 Jabbeke